## pipenv system GPU利用版

First ed. October 07, 2021 Updated March. 02, 2024 By H.Nishiyama, Niigata-Univ-Dent.

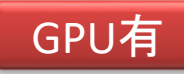

# GPUのドライバを最新版にしておく

• <https://www.nvidia.co.jp/Download/index.aspx?lang=jp>

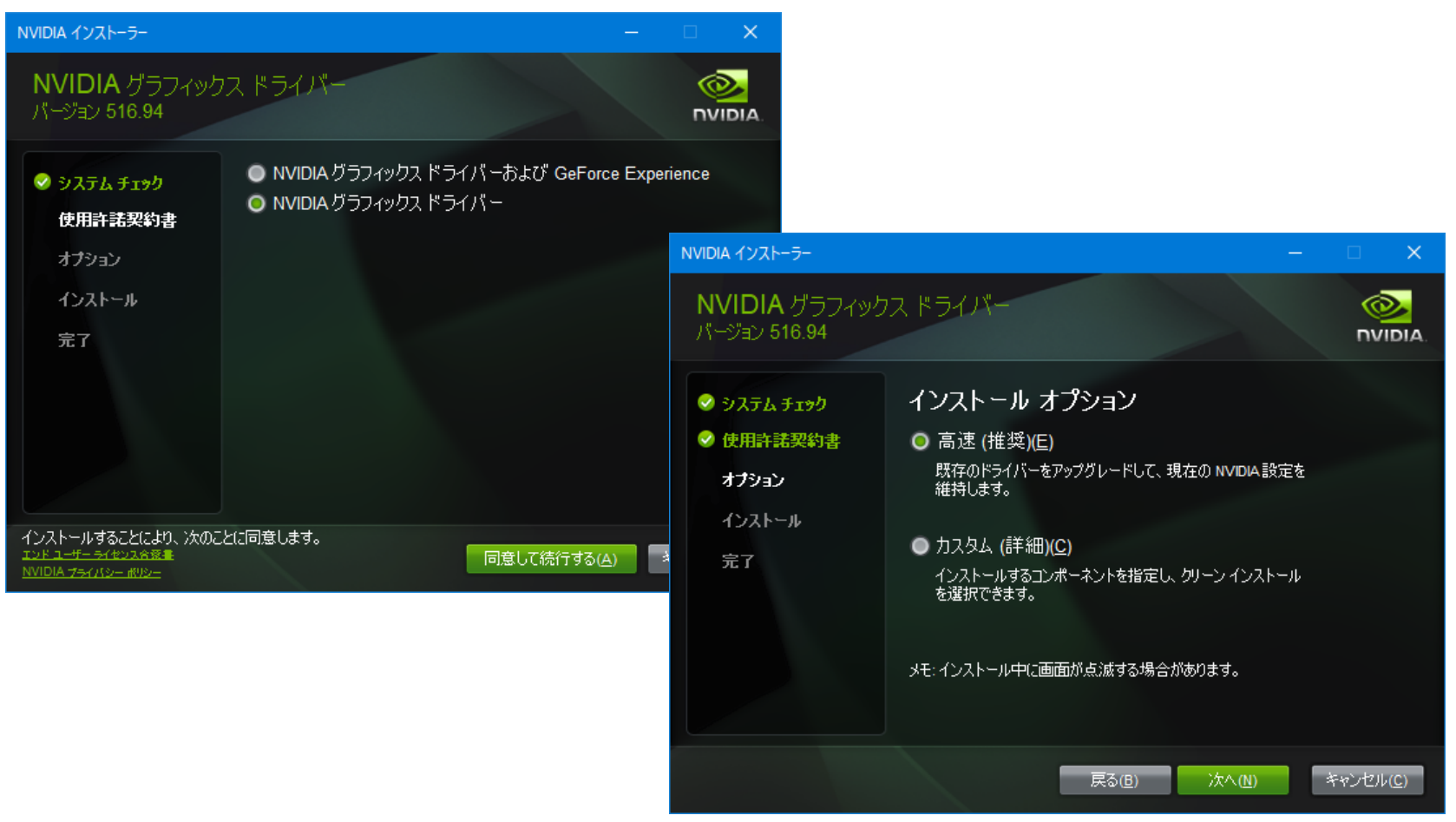

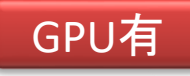

### 搭載されているGPUに応じて 制約を確認する

- 搭載されているGPUが利用可能か確認する (NVIDIAの場合)
	- <https://developer.nvidia.com/cuda-gpus>

 $\leftarrow$   $\rightarrow$  C developer.nvidia.com/cuda-gpus

Home > High Performance Computing > Tools & Ecosystem > CUDA GPUs

**Your GPU Compute Capability** 

Are you looking for the compute capability for your GPU, then check the tables below.

- ドライバのバージョンにて利用可能なCUDAの バージョンをチェックする。
	- [https://docs.nvidia.com/cuda/cuda-toolkit-release](https://docs.nvidia.com/cuda/cuda-toolkit-release-notes/index.html)[notes/index.html](https://docs.nvidia.com/cuda/cuda-toolkit-release-notes/index.html)

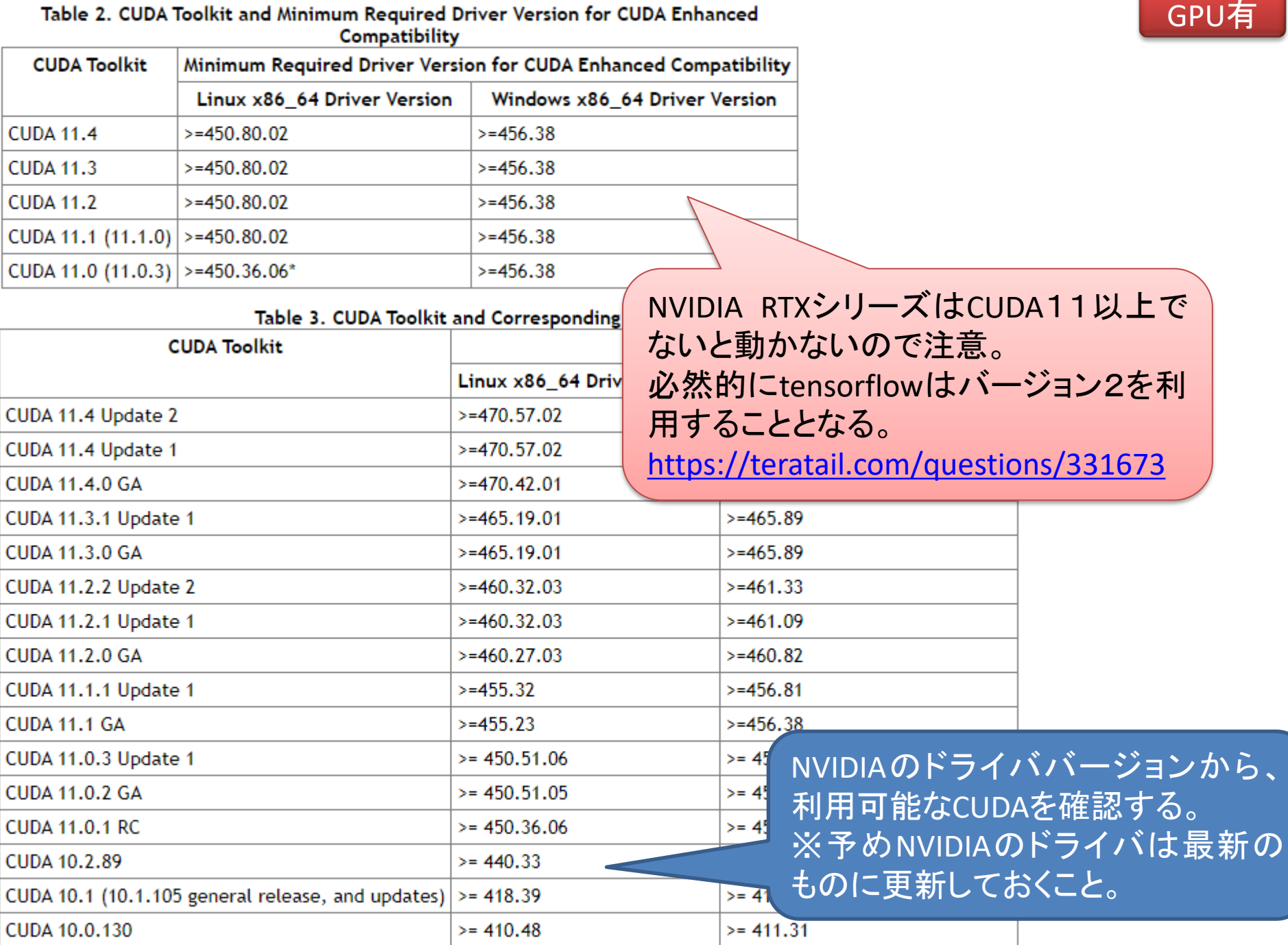

т

⊤

 $GPLE$ 

# TensorFlowかPyTorchか?

必要なPythonやCUDAのバージョンが異なるので注意

- TensorFlow
	- 現行利用している教科書と演習課題にて使用している。
	- TensorFlow1の時代と比較し2の時代のものは内部構造 が理解しにくくなっている。
- PyTorch
	- 数年前から利用率がTensorFlowを上回り、テキストおよ びネット上のサンプルも増えてきている。
	- APIが低レベルのため、プログラミングの難易度が高くな る傾向あり、研究用主体となっている。
	- [https://www.criprof.com/magazine/2022/07/25/post-](https://www.criprof.com/magazine/2022/07/25/post-7059/)[7059/](https://www.criprof.com/magazine/2022/07/25/post-7059/)

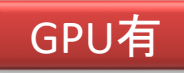

# NVIDIA-GPUをpipenv systemで使う

- NVIDIA のドライバー・バージョンを確認
	- <https://www.nvidia.co.jp/Download/index.aspx?lang=jp>
- 適するCUDA Toolkitのバージョンを確認
	- [https://docs.nvidia.com/cuda/cuda-toolkit-release](https://docs.nvidia.com/cuda/cuda-toolkit-release-notes/index.html)[notes/index.html](https://docs.nvidia.com/cuda/cuda-toolkit-release-notes/index.html)
- 適するcuDNN, Python および ソフトの組み合わせ バージョンを確認(重要)
	- TensorFlowは [https://www.tensorflow.org/install/source\\_windows?hl=ja](https://www.tensorflow.org/install/source_windows?hl=ja)
	- PyTorchの場合は <https://pytorch.org/get-started/locally/>
- 適切なCUDA toolkit と cuDNNをダウンロードして、イン ストールする

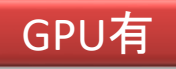

### TensorFlowの場合(1) WindowsでのTensorFlowとCUDAのバージョン

- 利用可能なCUDAのバージョンに応じて、python およびTensorflowのバージョンを選択する。
- [https://www.tensorflow.org/install/source\\_windows](https://www.tensorflow.org/install/source_windows) 上記ページの→「GPU」の箇所を確認する。

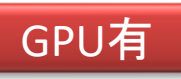

### TensorFlowの場合(2)

### [https://www.tensorflow.org/install/source\\_windows](https://www.tensorflow.org/install/source_windows)

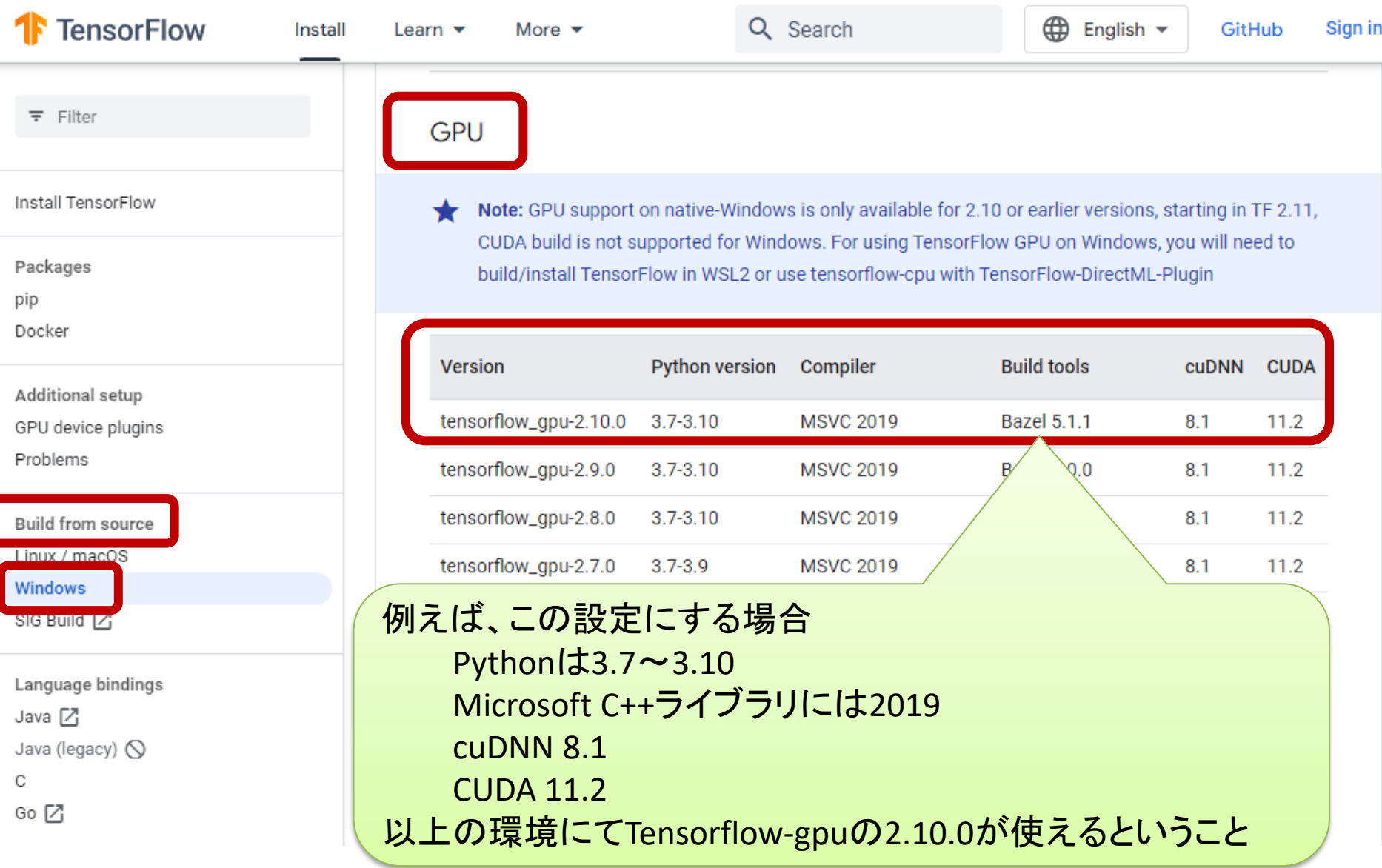

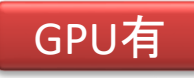

### TensorFlowの場合(3) Python, CUDA, cuDNNのバージョン 2024/03/02現在・稼働確認済みのもの

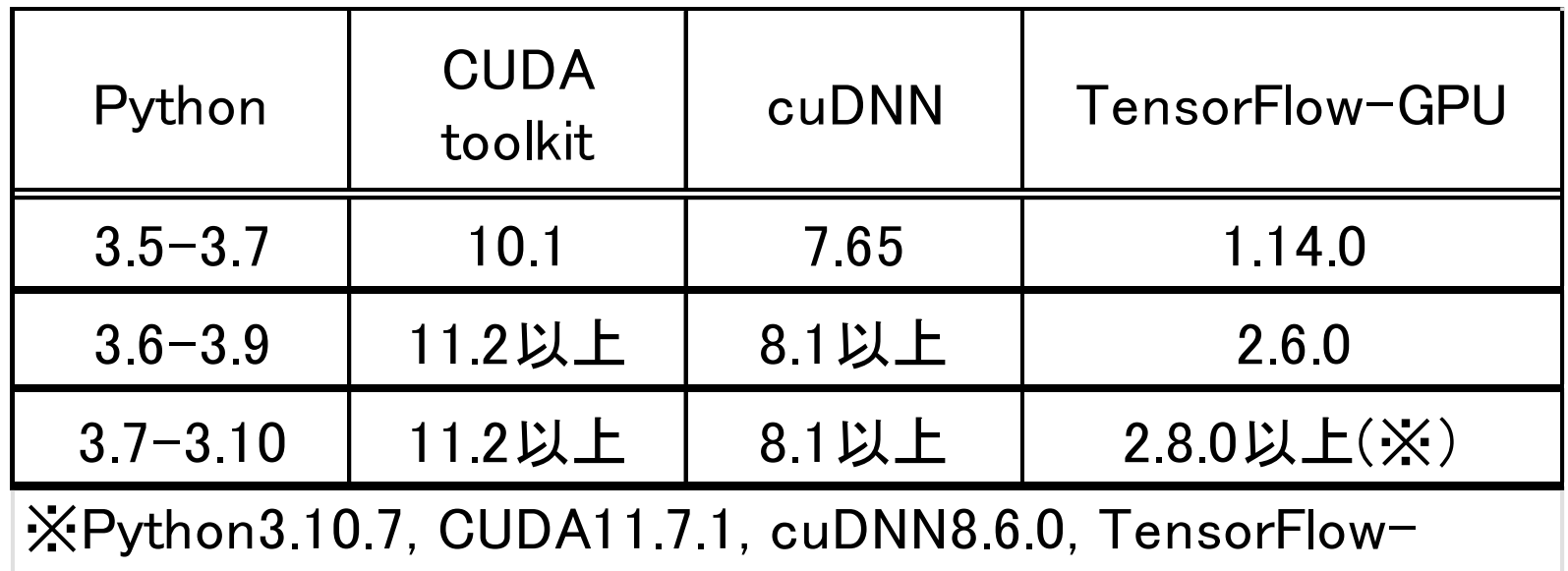

GPU2.10にて確認済み

Note: GPU support on native-Windows is only available for 2.10 or earlier versions, starting in TF 2.11, CUDA build is not supported for Windows. For using TensorFlow GPU on Windows, you will need to build/install TensorFlow in WSL2 or use tensorflow-cpu with TensorFlow-DirectML-Plugin

注:ネイティブ Windows での GPU サポートは、2.10 以前のバージョンでのみ利用可能です。 TF 2.11 以降、 Windows では CUDA ビルドはサポートされていません。Windows で TensorFlow GPU を使用するには、 WSL2 で TensorFlow をビルド/インストールするか、TensorFlow-DirectML-Plugin で tensorflow-cpu を使用 する必要があります。

### PyTorchの場合 Pipenv利用時、まずはPipとして適合システム確認※

- PyTorchのサイト: <https://pytorch.org/>
	- 上記内からインストールに入り、自身のシステムを確認
	- <https://pytorch.org/get-started/locally/>

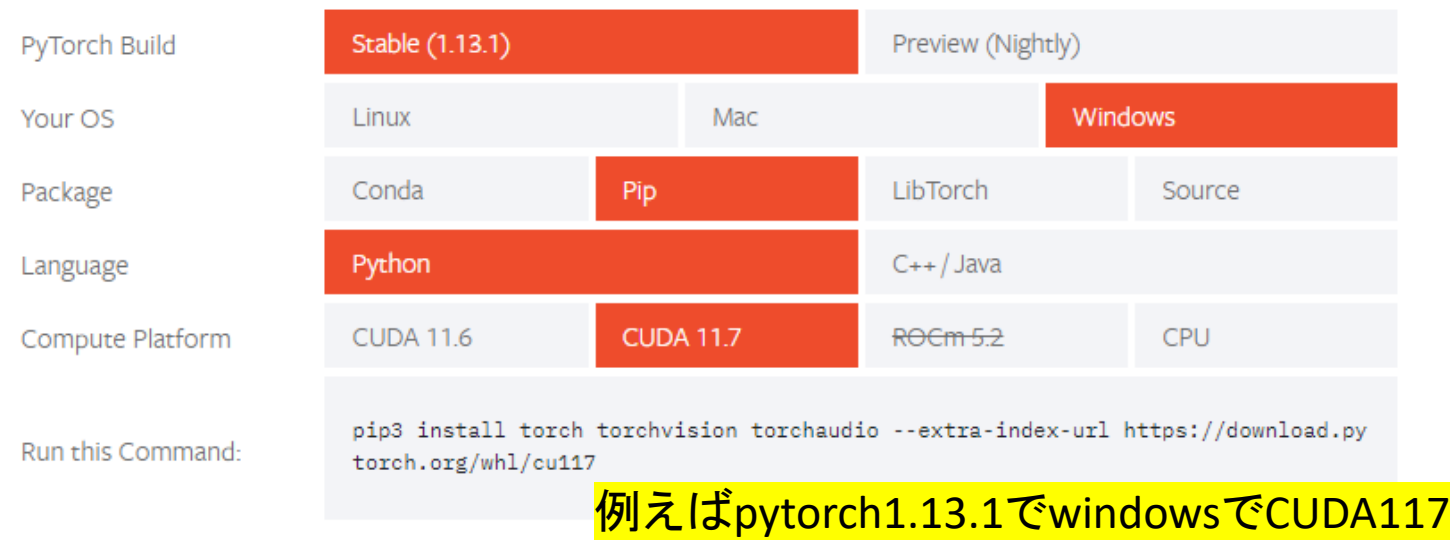

※Pipenvの場合、Pipでのインストールとは異なります。下記PDF参照 <https://www5.dent.niigata-u.ac.jp/~nisiyama/grad/Pipenv-PyTorch.pdf>

### CUDA関連のインストール

cuDNNバージョンが高いと Jupyterがエラーとなることあるため CUDA 11.2, cuDNN 8.1を利用すること 2023.4.16

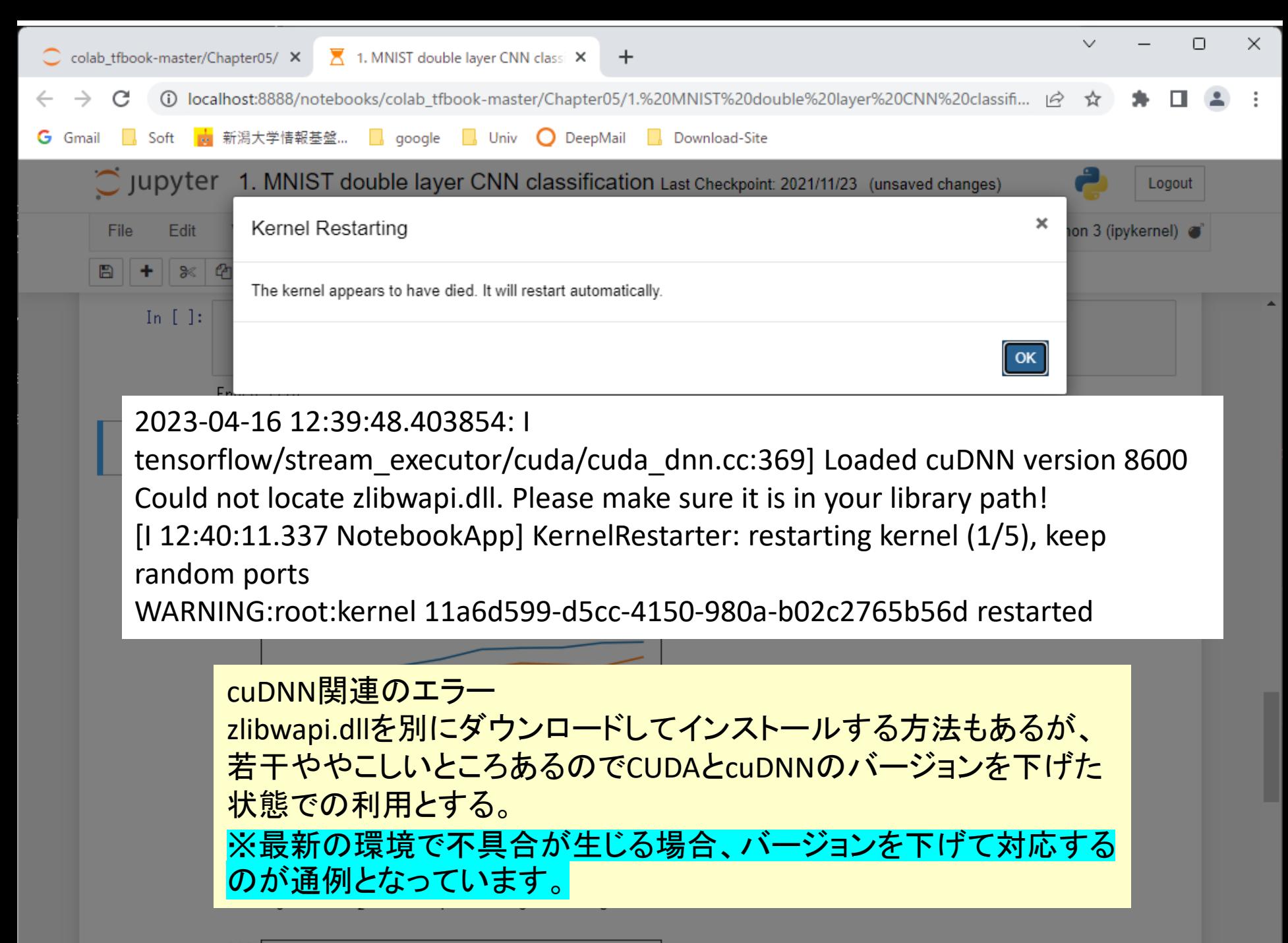

# CUDAをcuda-toolkit-archive からインストールする

GPU有

• <https://developer.nvidia.com/cuda-toolkit-archive>

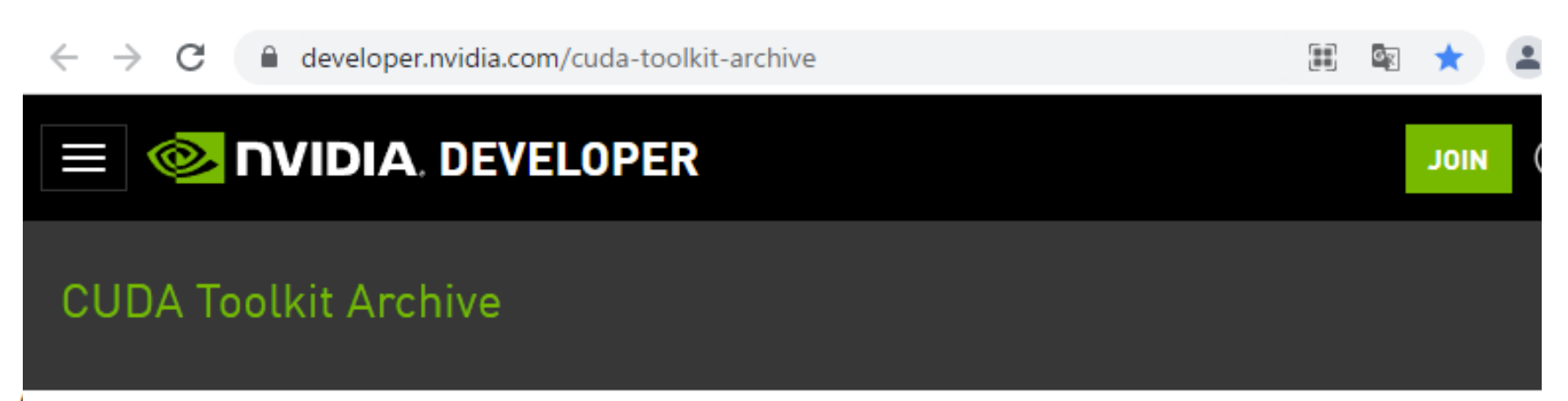

**CUDA Toolkit 12.0.0 (December 2022). Versioned Online Documentation** 

CUDA Toolkit 11.8.0 (October 2022) CUDA 11.7.1をインストールする場合 CUDA Toolkit 11.7.1 (Atigust 2022), Ve ※通常、2世代前位が安定している。 CUDA Toolkit 11.7.0 (May 2022), Versid **CUDA Toolkit 11.6.2 (March 2022), Versioned Online Documentation CUDA Toolkit 11.6.1 (February 2022), Versioned Online Documentation CUDA Toolkit 11.6.0 (January 2022), Versioned Online Documentation CUDA Toolkit 11.5.2** (February 2022), Versioned Online Documentation

#### **Select Target Platform**

Click on the green buttons that describe your target platform. Only supported platforms will be shown. By downloading and using the software, you agree to fully comply with the terms and conditions of the CUDA EULA.

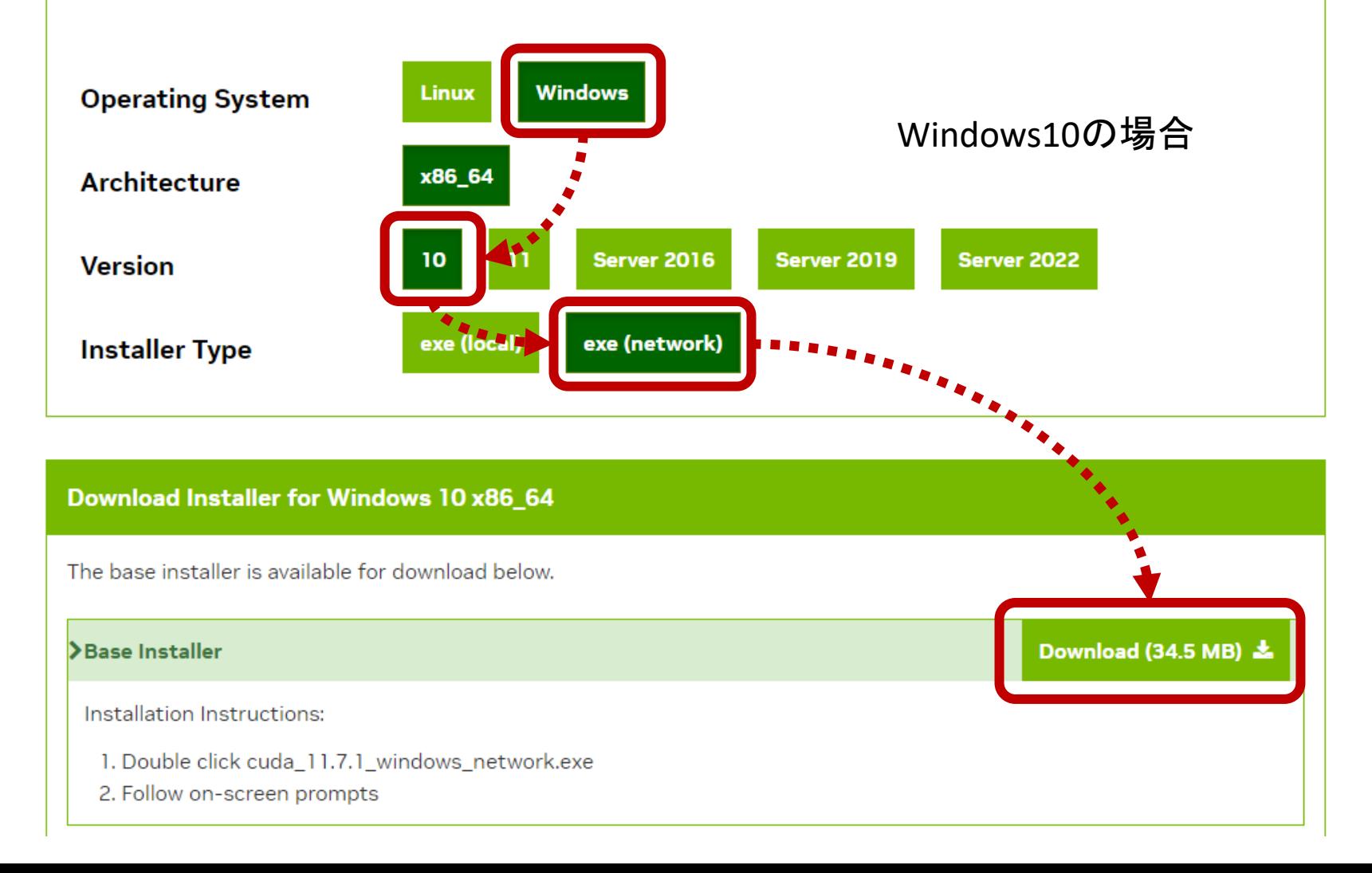

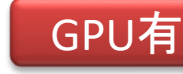

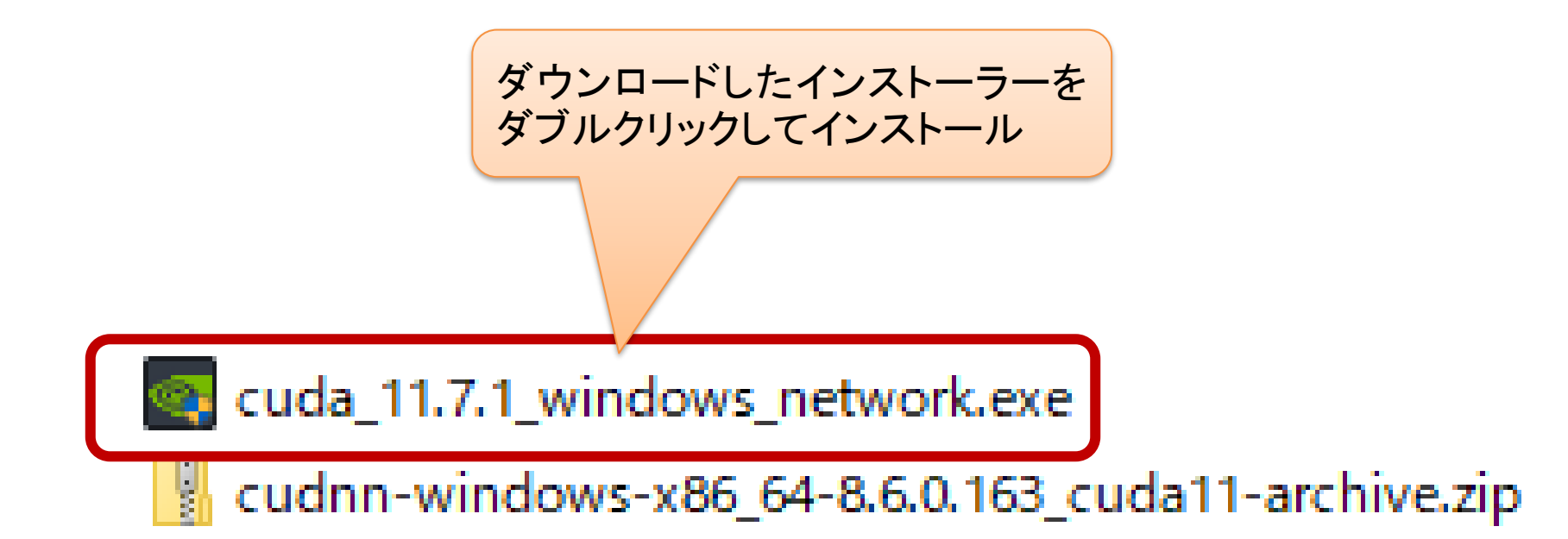

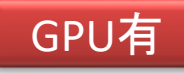

### NVIDIA インストーラー  $\times$ NVIDIA CUDA パージョン 11.7 最初にインストールする場合や、 複数インストールしていても、最 新版をインストールする場合「高 インストール オプション ♥ システム チェック 速(推奨)」を選択。 ◎ 使用許諾契約書 ❶ 高速 (推奨)(E)· Installs all CUDA components and overwrites current オブション **Display Driver.** インストール ダウングレード版(バージョンの小 ● カスタム (詳細)(<u>C</u>)— 完了 さなもの)を追加でインストールす Allows you to select the components る場合、「カスタムインストール」 メモ:インストール中に画面が点滅する場合があります。

戻る(B)

次へ(N)

キャンセル(C)

## カスタムインストールの場合

NVIDIA インストーラー × NVIDIA CUDA パージョン 11.2 **DVIDIA** カスタム インストール オプション ♥ システム チェック ドライバーコンポーネントの選択: ◎ 使用許諾契約書 エルポーネント 新しい Y-... 現在のバージ... オブション  $\bigtriangledown$  CUDA H. NVIDIA GeForce Experience co... H インストール Driver components Œ Other components 完了 ダウングレード版(バージョンの小さなもの) を追加でインストールする場合、「カスタム インストール」にて「CUDA」のみにチェックし、 他はチェックを外す。 次へ(N) キャンセル(C) 戻る(B)

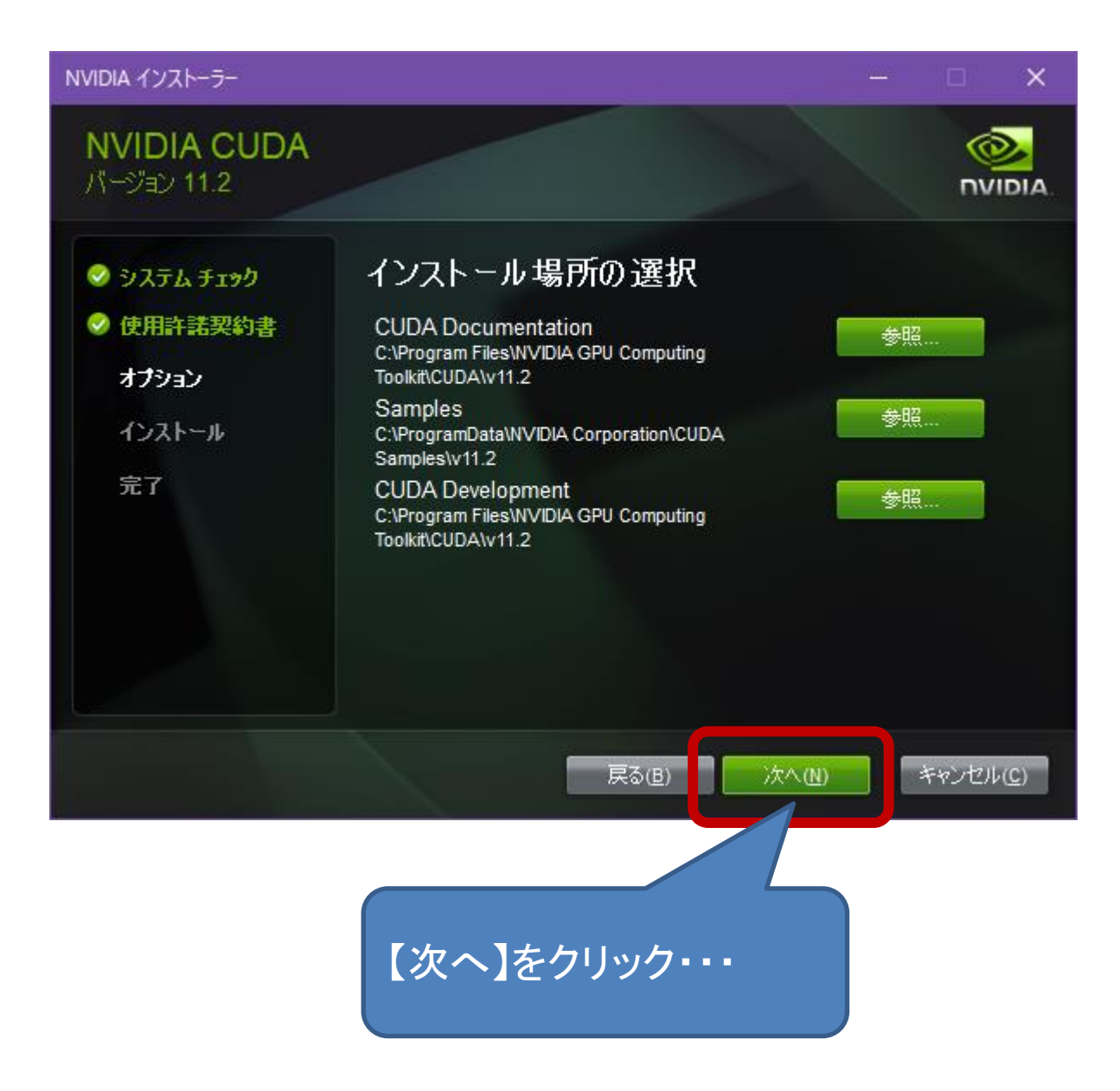

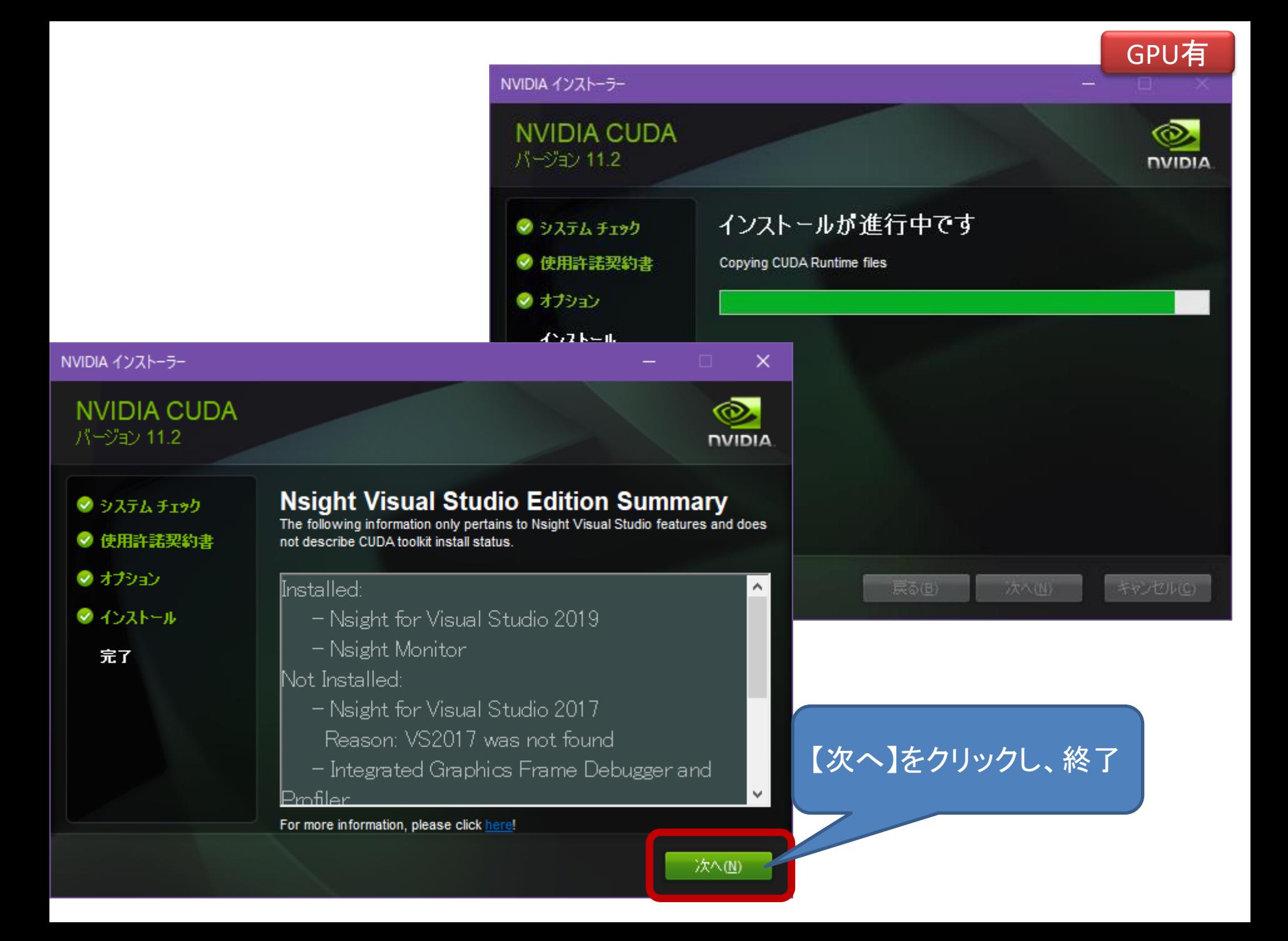

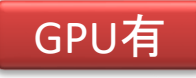

### cuDNNをcuDNN Archiveから ダウンロードする

• <https://developer.nvidia.com/rdp/cudnn-archive>

### **cuDNN Archive**

Download cuDNN v8.7.0 (November 28th, 2022), for CUDA 11.x

Download cuDNN v8.7.0 (November 28th, 2022), for CUDA 10.2

Download cuDNN v8.6.0 (October 3rd, 2022), for CUDA 11.x

Download cuDNN v8.6.0 (Octobe/

022), for CUDA 10.2

Download cuDNN v8.

今回は、CUDA11用のcuDNN 8.6.0を利用する こちらも一つか二つ前のバージョンが良い(経験上)

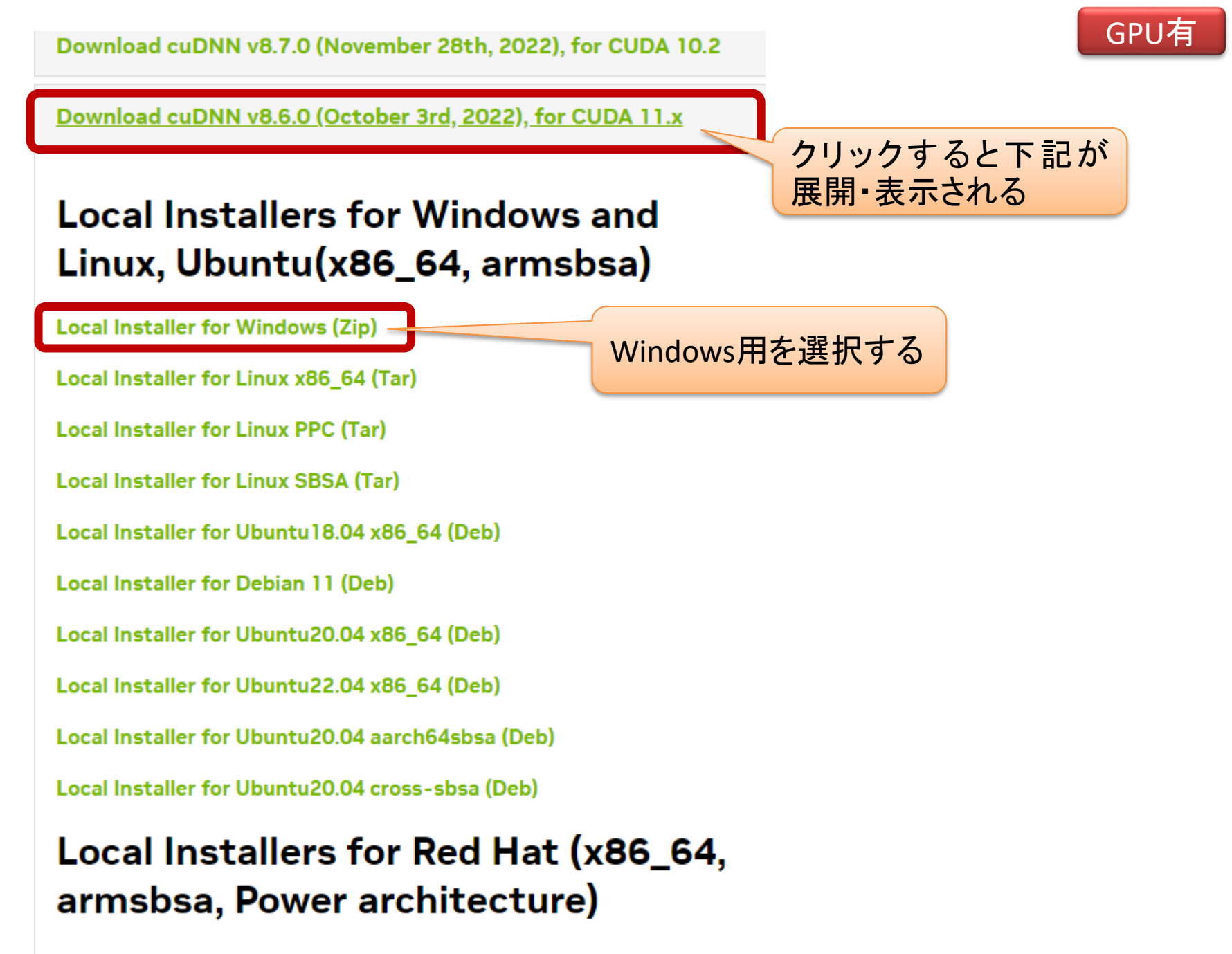

Local Installer for RedHat/Centos 7.3 x84\_64 (RPM)

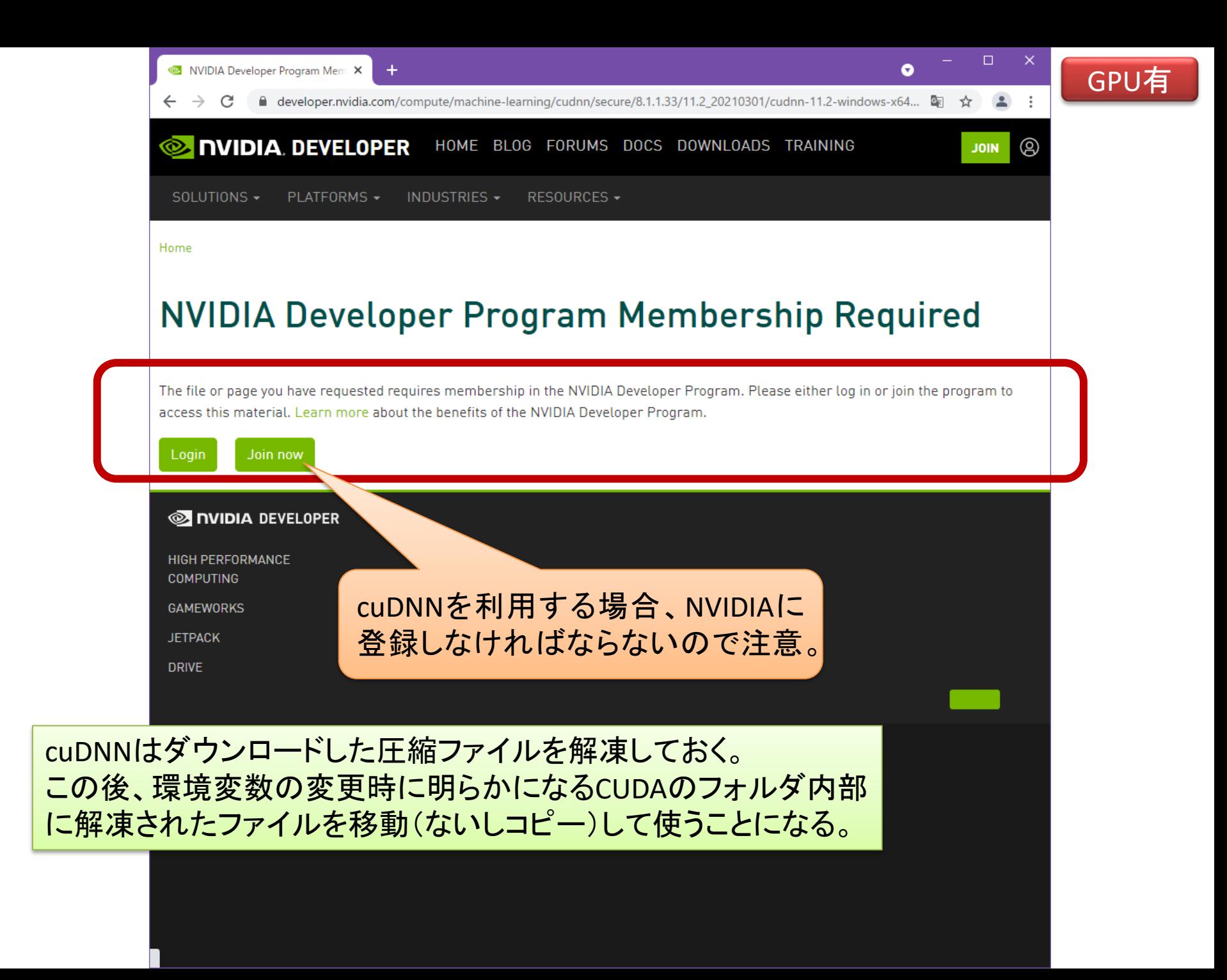

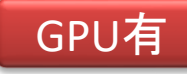

### CUDAを利用するための環境変数の確認・設定

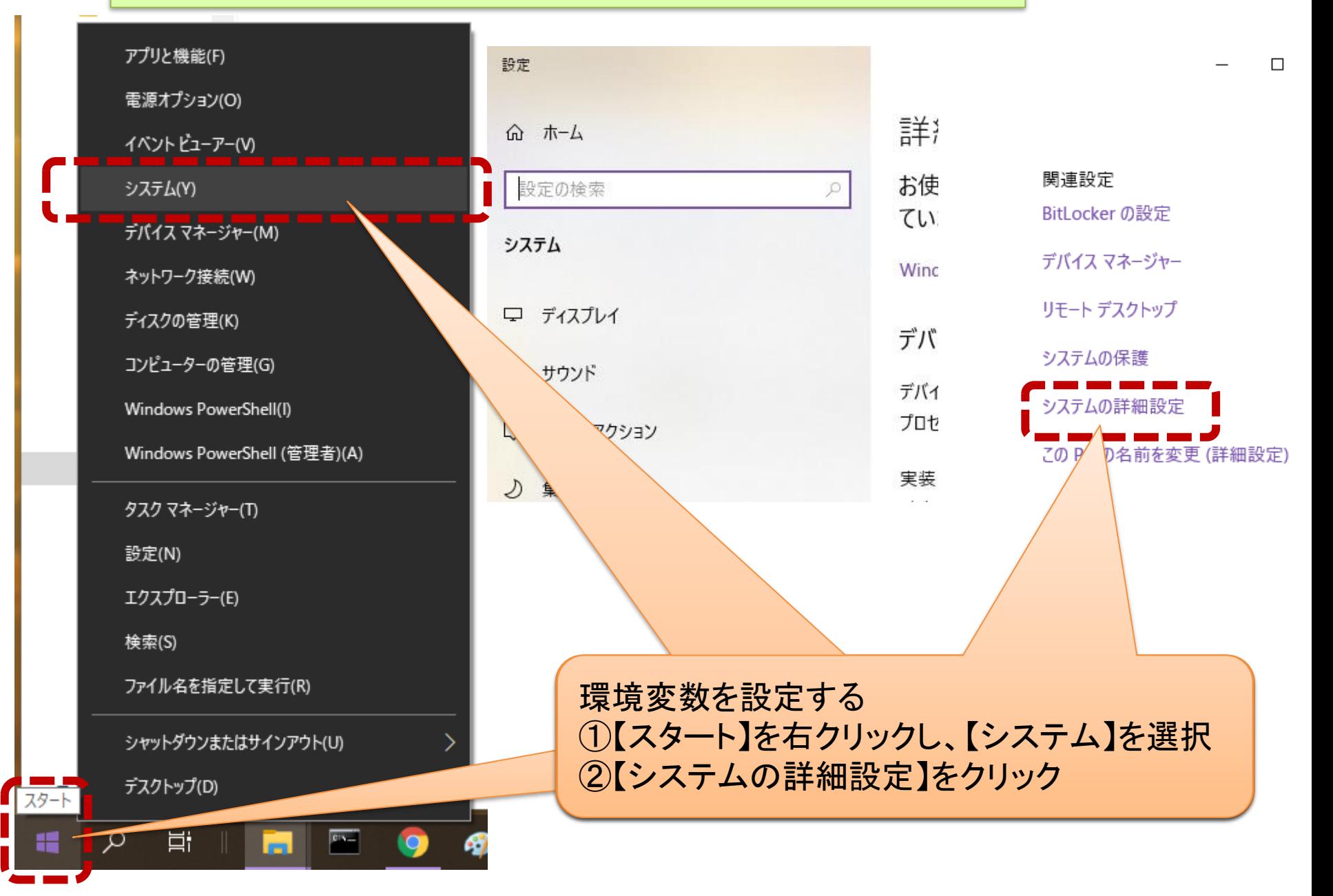

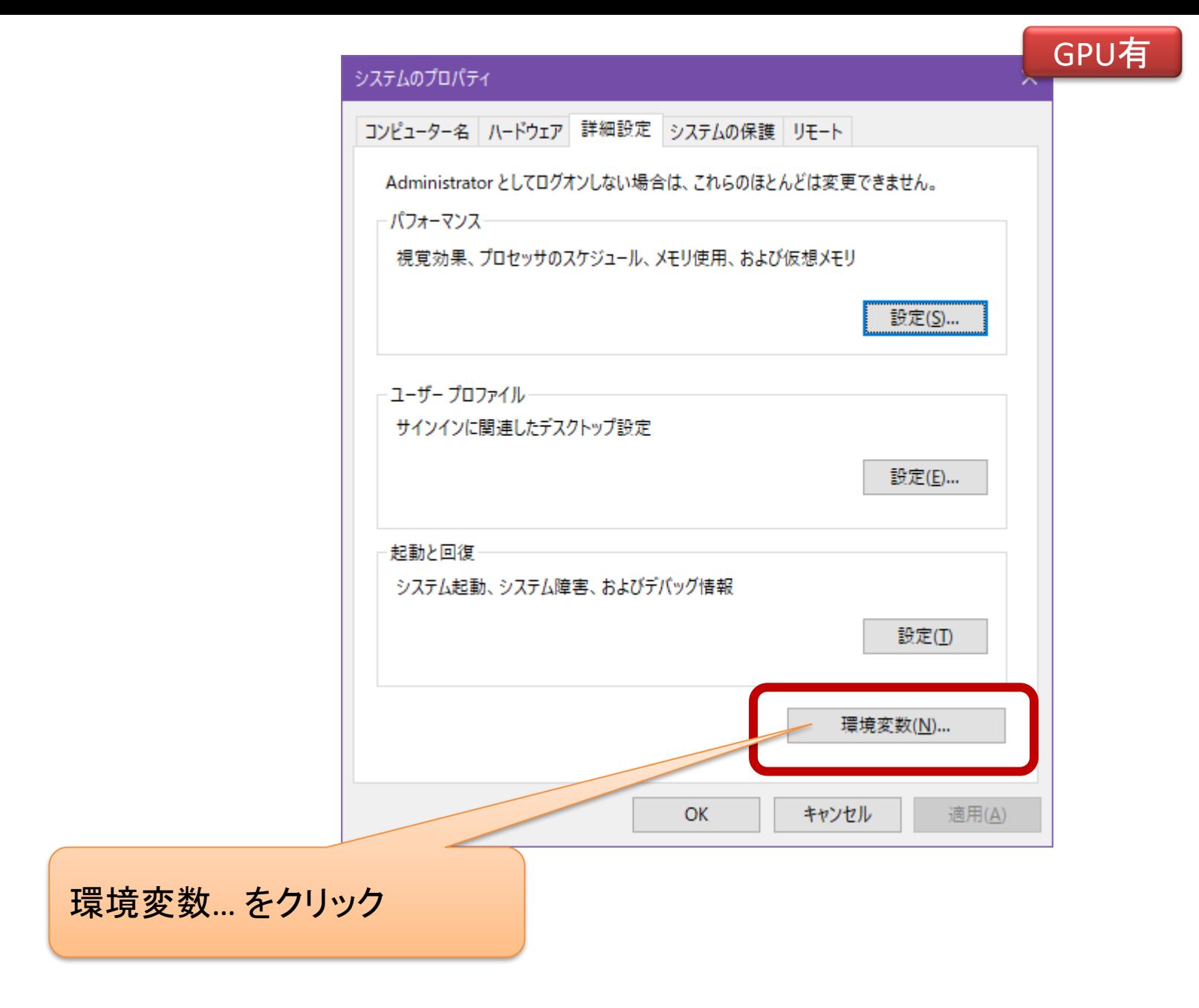

 $\times$ 

#### 環境変数

複数のCUDAをインストールしている場合には、 CUDA\_PATHを適切なものに書き換える。 ※CUDA PATH V##から適切なものを選択し、同じ表記に変更する。 また、cuDNN内部のファイルをこれらのフォルダに移動(ないしコピペ)する 必要があるので、パスを控えておく。 今回はCUDA PATHをv11.7に設定

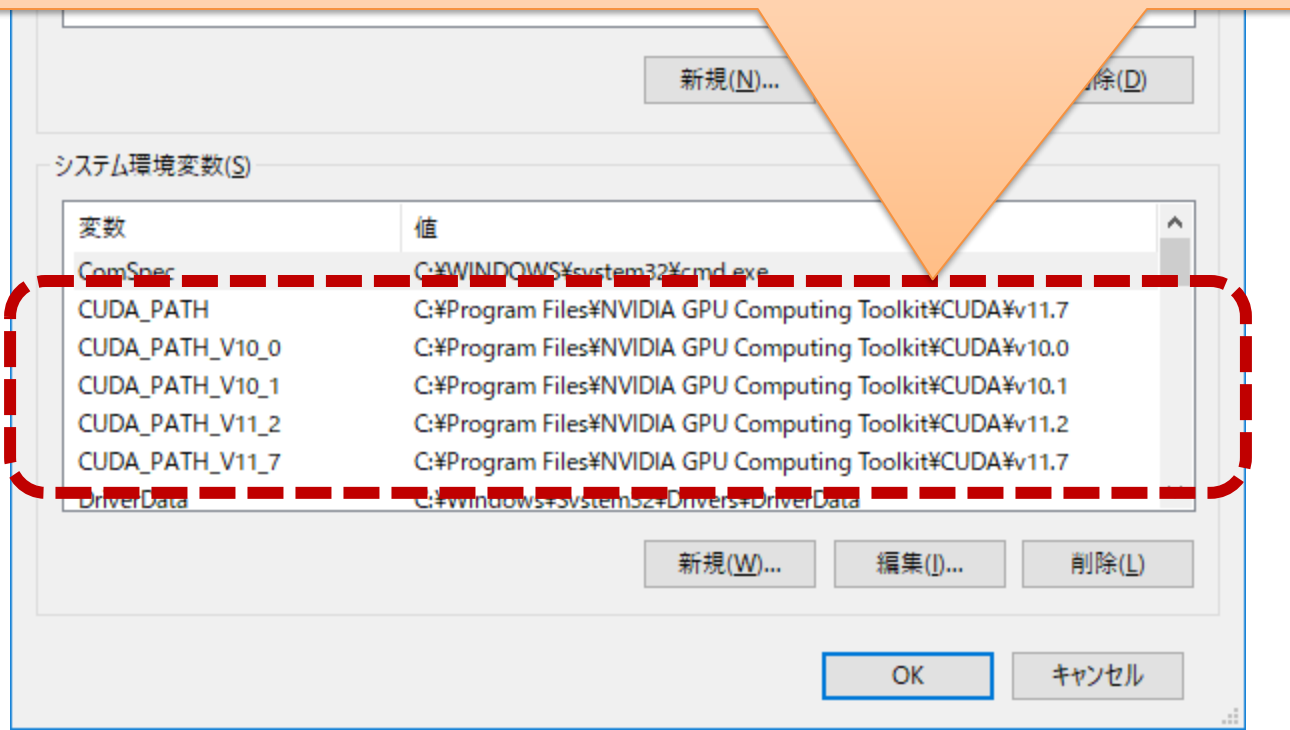

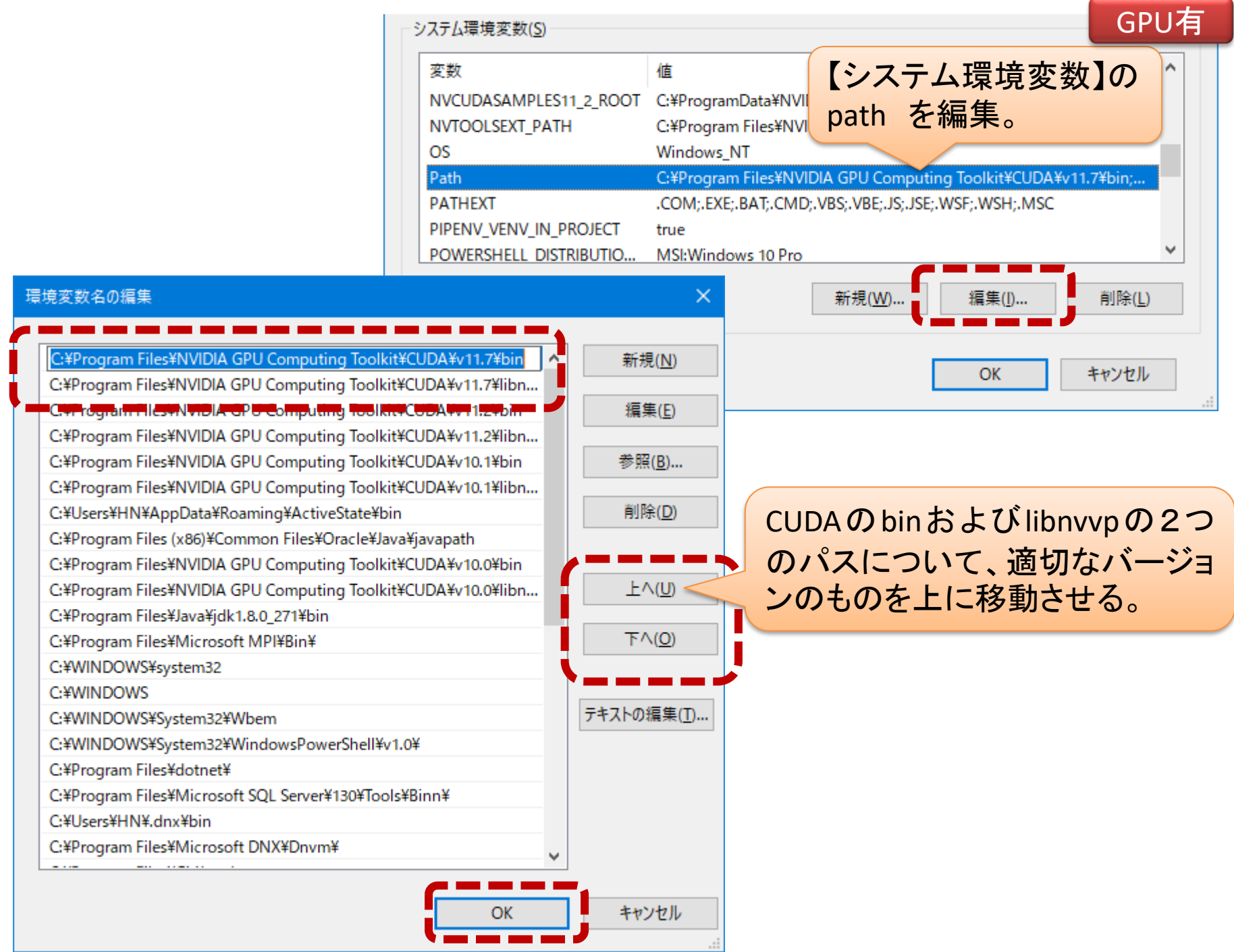

### cuDNNからCUDAへのファイルの移動(ないしコピー) GPU有

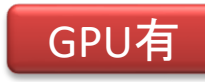

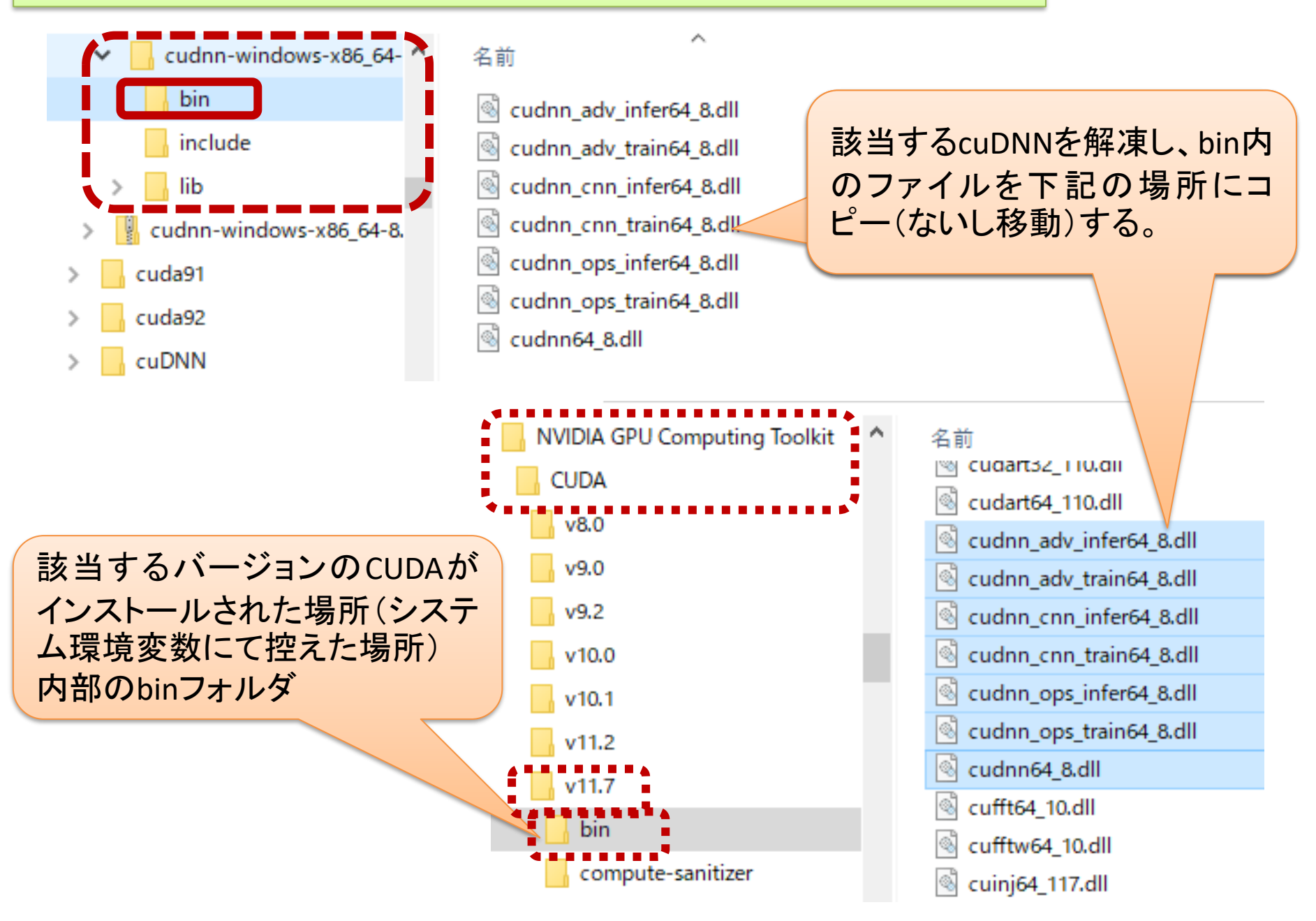

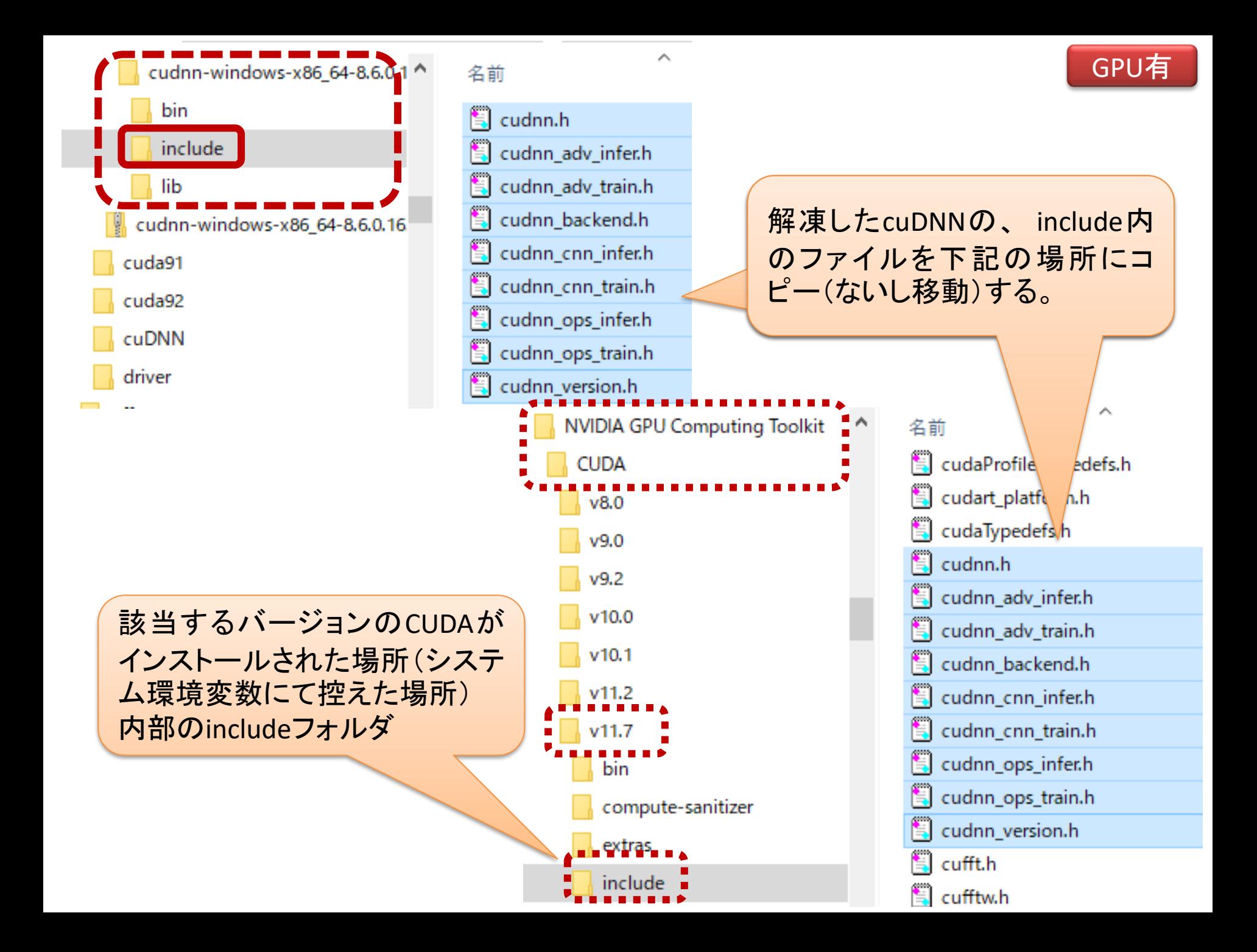

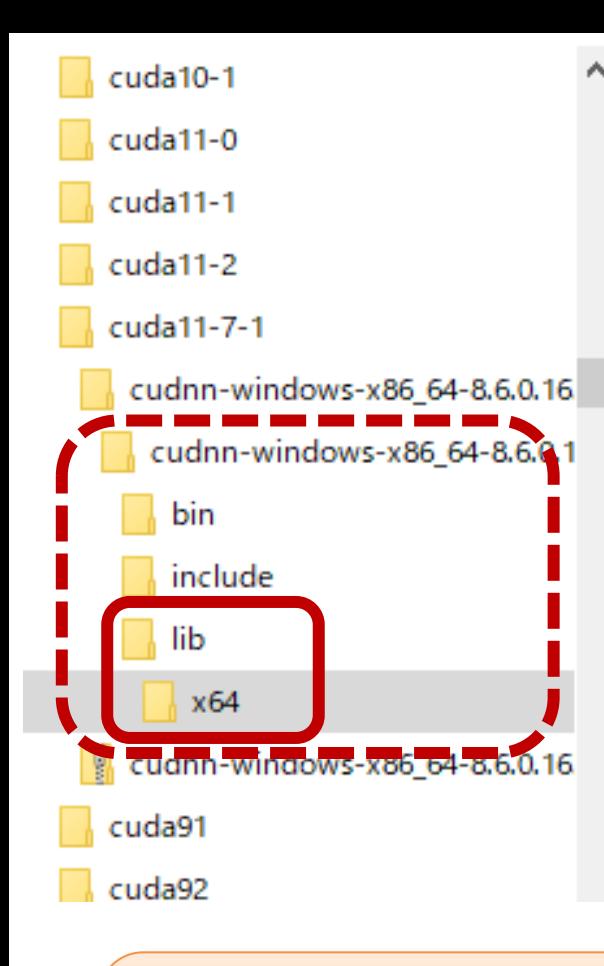

該当するバージョンのCUDAが インストールされた場所(システ ム環境変数にて控えた場所) 内部のlib → x64フォルダ

名前

**HII** cudnn.lib **Bo** cudnn adv\_infer.lib **Bill** cudnn adv infer64 8.lib **Booth** cudnn\_adv\_train.lib cudnn adv\_train64\_8.lib **Bo** cudnn cnn infer.lib cudnn\_cnn\_infer64\_8.lib **Booth** cudnn\_cnn\_train.lib **Bill** cudnn cnn train64 8.lib **Bill** cudnn\_ops\_infer.lib  $v10.1$ cudnn\_ops\_infer64\_8. **B** cudnn\_ops\_train.lib ▲  $v11.7$ **III** cudnn\_ops\_train64\_8. Б'n **Bill** cudnn64\_8.lib compute-sanitizer extras

include

cmake

Win32

ibnvvp

nvml

nvvm

Src

tools

Α

解凍したcuDNNの、lib → x64 内のファイルを下記の場所に コピー(ないし移動)する。

GPU有

名前 **Hill** cudadevrt.lib **BB** cudart.lib **BI cudart static.lib Bill** cudnn.lib cudnn\_adv\_infer.lib **Bill** cudnn\_adv\_infer64\_8.lib **Bo** cudnn\_adv\_train.lib **Bill** cudnn\_adv\_train64\_8.lib **Bo** cudnn\_cnn\_infer.lib **But** cudnn cnn infer64 8.lib **Bo** cudnn cnn train.lib **III** cudnn\_cnn\_train64\_8.lib **III** cudnn\_ops\_infer.lib **III** cudnn\_ops\_infer64\_8.lib **III** cudnn\_ops\_train.lib **III** cudnn\_ops\_train64\_8.lib **Bill** cudnn64\_8.lib

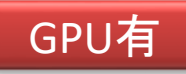

## NVIDIA-GPUをpipenv systemで使う (1).

- "Visual Studio 2019 の Microsoft Visual C++ 再頒布可能パッケージ" をダウンロードし、イ ンストールする。
	- [https://visualstudio.microsoft.com/ja/vs/older](https://visualstudio.microsoft.com/ja/vs/older-downloads/)[downloads/](https://visualstudio.microsoft.com/ja/vs/older-downloads/)
	- "Visual Studio Dev Essentials"への入会が必要
	- "with Update XXX." の最新版をダウンロードして インストールする。

e. learn.microsoft.com/ja-jp/cpp/windows/latest-supported-vc-redist?view=msvc-170 C

 $\checkmark$ 

Learn 発見 > 製品ドキュメント > - 開発言語 ▽ ニトビック ▽

Visual Studio での C++ の概要 言語リファレンス 〜 ライブラリ 〜 C++ビルド プロセス 〜 C++ を使用した Windows プログラミング 〜  $C++$ 

#### バージョン

Visual Studio 2022

■ タイトルでフィルター

Visual C++ アブリケーションの依存関係の理解

再配布する DLL の決定

展開方法を選択する

ユニバーサル CRT の配置

▽ Visual C++ ファイルの再配布

Visual C++ファイルの再配布

マージモジュールを使用したコンポーネントの再配 布

Visual C++ ActiveX コントロールの再配布

MFC ライブラリの再配布

ATL アプリケーションの再配布

サポートされている最新の Visual C++ 再頒布 可能バッケージのダウンロード

> 配置例

Learn / C++、C、およびアセンブラー /

ひフィードバック

### サポートされている最新の Visual C++ 再頒 布可能パッケージのダウンロード

アーティクル]·2024/03/01·6人の共同作成者

#### この記事の内容

Visual Studio 2015, 2017, 2019, および 2022 最新の Microsoft Visual C++ 再頒布可能バッケージ バージョン Visual Studio 2013 (VC++ 12.0) Visual Studio 2012 (VC++ 11.0) Update 4 (サポートされなくなりました)

#### さらに5個を表示

Visual C++ 再頒布可能バッケージは、Microsoft C および C++ (MSVC) ランタイム ライブラリをインストールします。 これらのライブラリは、Microsoft Cおよび C++ ツールを使用してビルドされた多くのアプリケーションで必要になりま す。 アプリでこれらのライブラリを使用する場合は、 アプリをインストールする前に、 Microsoft Visual C++ 再頒布可能 バッケージをターゲット システムにインストールしておく必要があります。 再頒布可能バッケージ アーキテクチャは、ア

**GPU** 

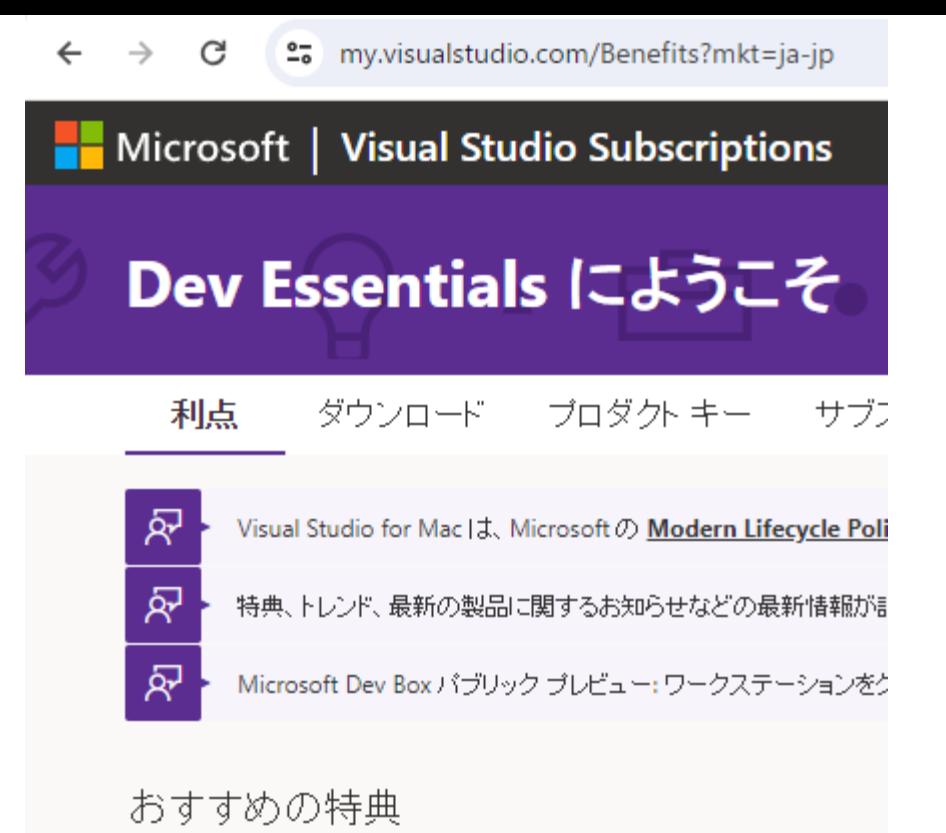

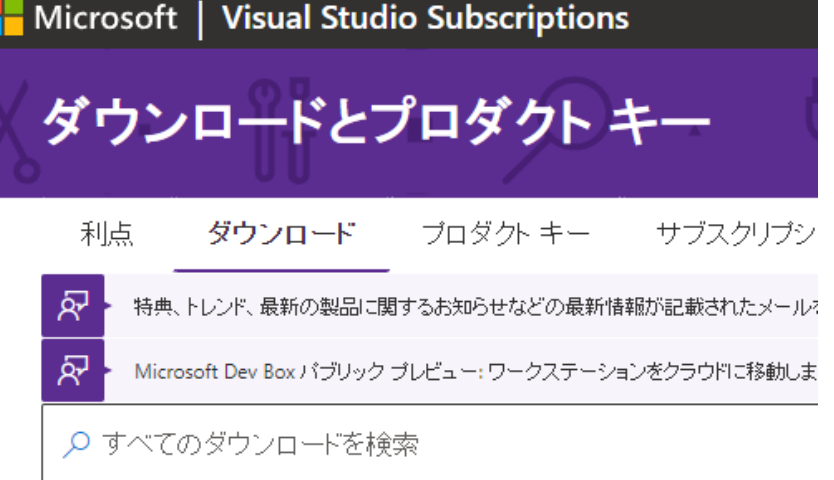

### 人気のあるダウンロードのクイック検索

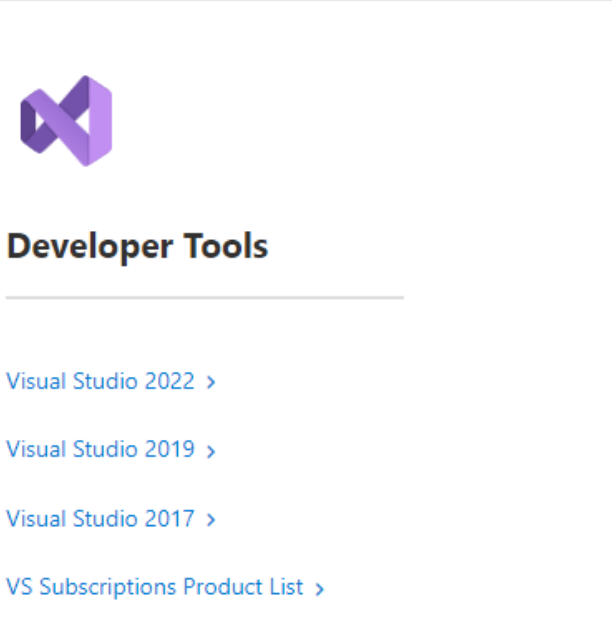

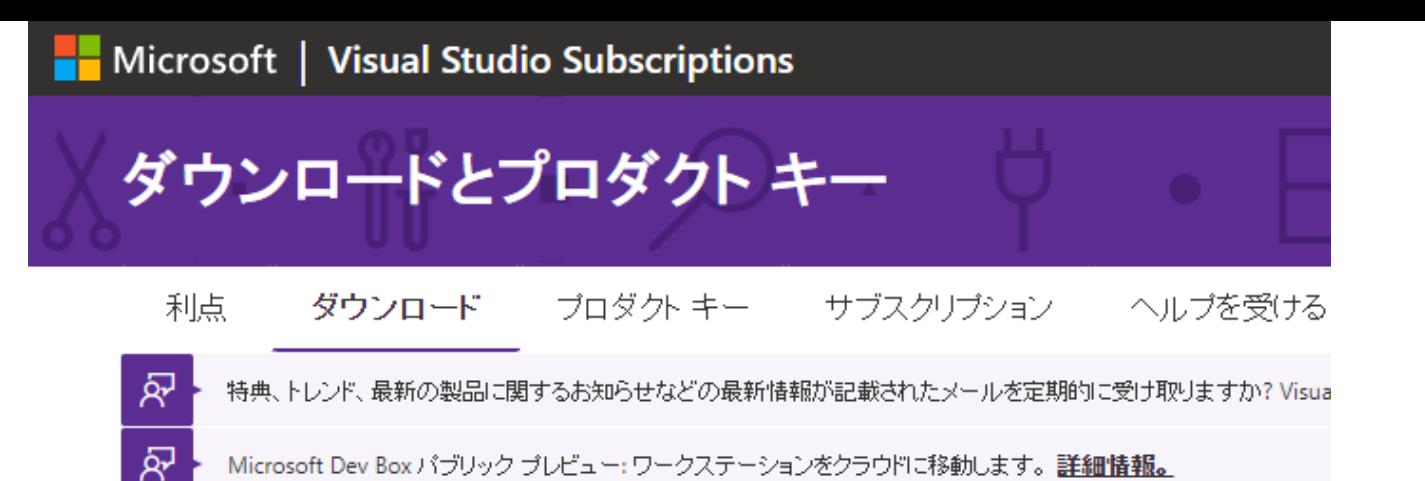

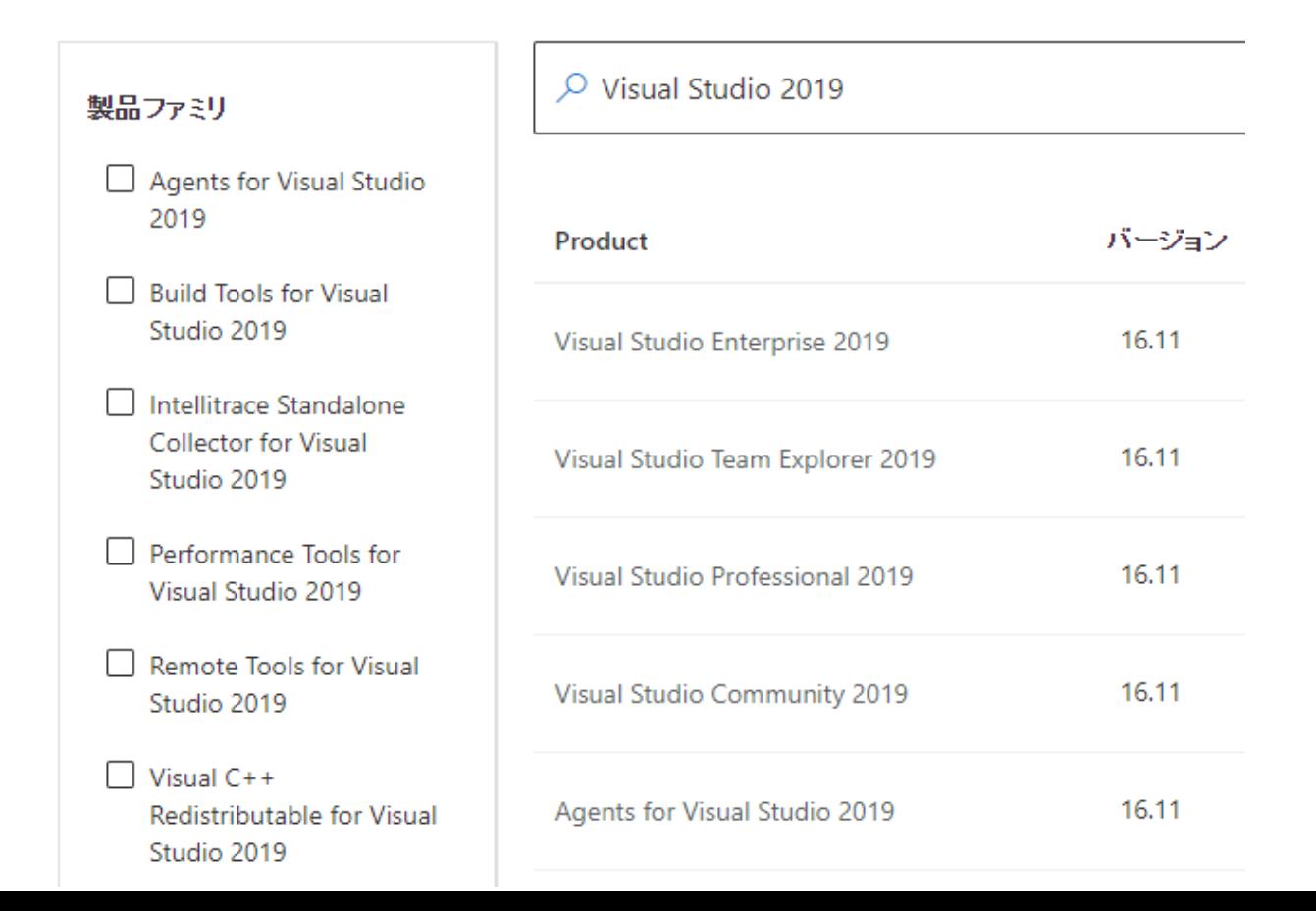

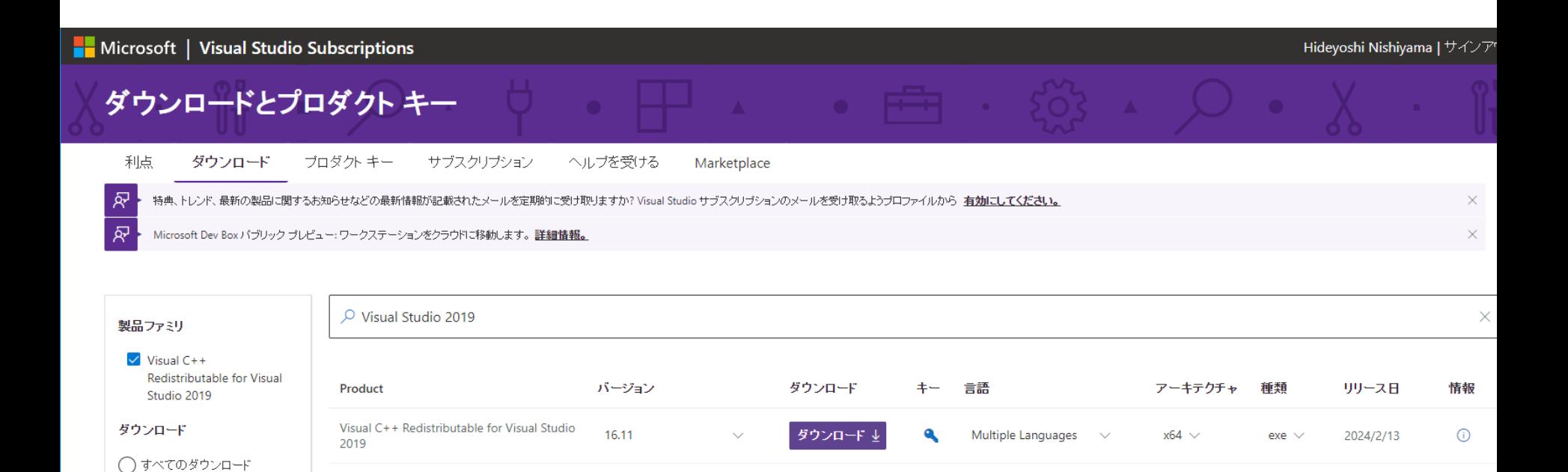

● 自分のサブスクリプションで利

用可能

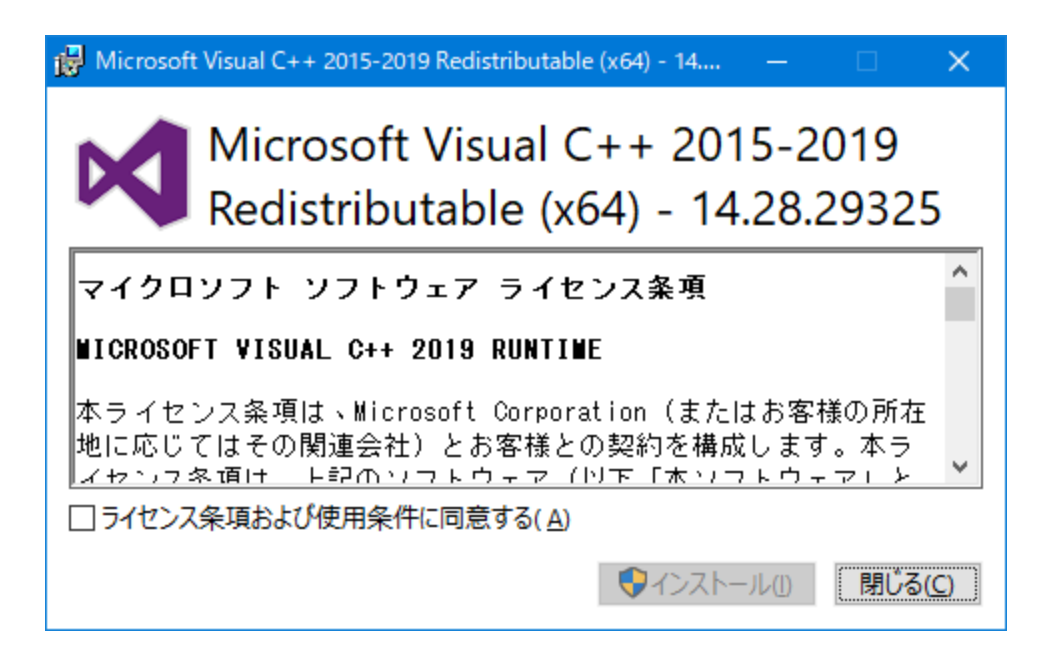

### Visual Studio 2015、2017 および 2019

Visual Studio 2015、2017、および 2019 用 Microsoft Visual C++ 再頒布可能パッケージのダウンロード。 以下の更新プログラムが最新のサポートされている Visual Studio 2015、2017、および 2019 用 Visual C++ |再頒布可能パッケージです。 ここには、Universal C Runtime のベースライン バージョンが含まれていま す。詳細については、MSDN を参照してください。

- x86: vc redist.x86.exe
- $\bullet$  x64: vc redist.x64.exe
- ARM64: vc redist.arm64.exe

注: Visual C++ 2015、2017、および 2019 はすべて同じ再頒布可能ファイルを共有します。

たとえば、Visual C ++ 2019 再頒布可能ファイルをインストールすると、Visual C ++ 2015 および 2017 で ビルドされたプログラムにも影響があります。 ただし、Visual C ++ 2015 再頒布可能ファイルをインスト ールしても、Visual C ++ 2017 および 2019 再頒布可能ファイルによってインストールされたファイルの最 新バージョンは置き換えられません。

これは、以前のすべてのバージョンの Visual C ++ とは異なります。それぞれのバージョンには独自のラン タイム ファイルがあり、他のバージョンとは共有されていません。

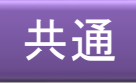

### Python3

- Pythonのサイト
	- <https://www.python.org/>
- Python3をダウンロードする
	- python2もあるが、古いコード体系なので注意

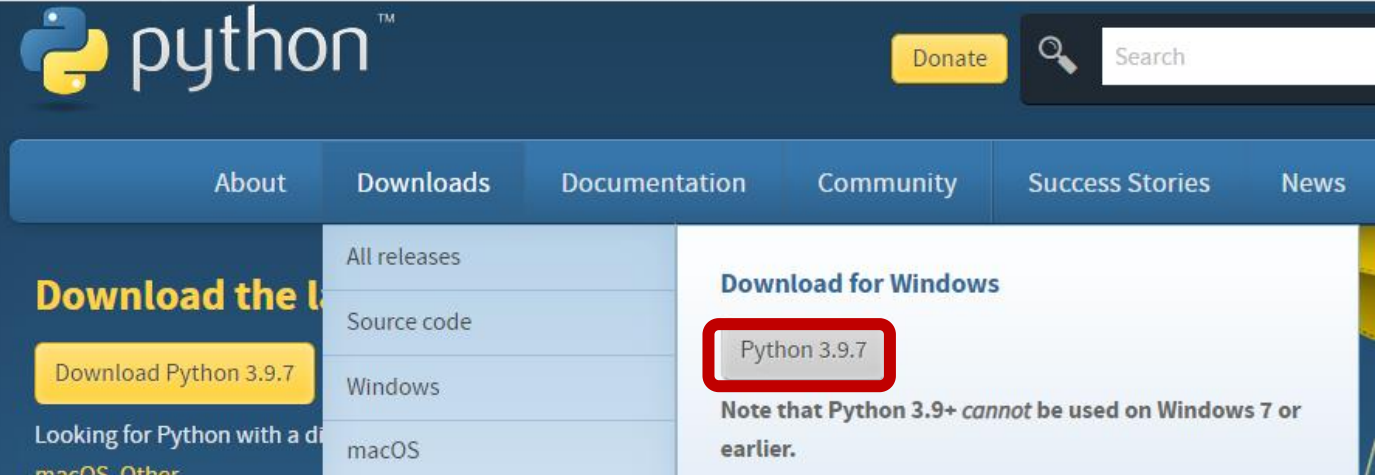

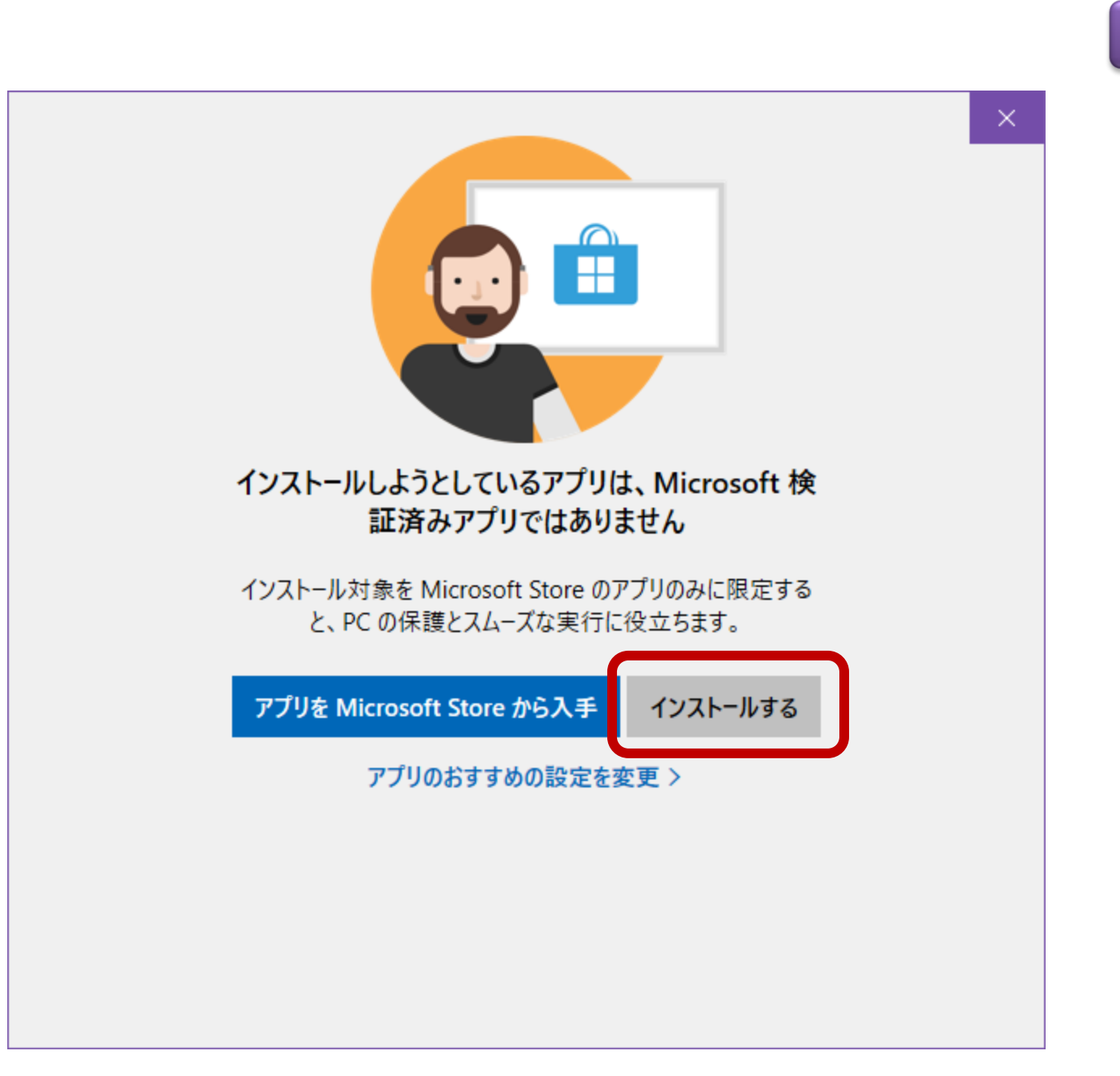

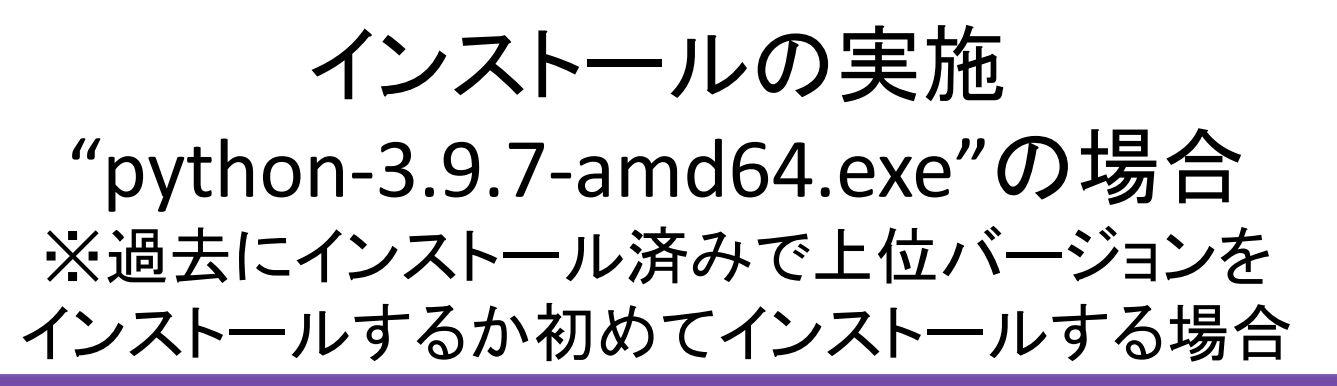

#### Python 3.9.7 (64-bit) Setup

### Install Python 3.9.7 (64-bit)

Select Install Now to install Python with default settings, or choose Customize to enable or disable features.

共通

 $\times$ 

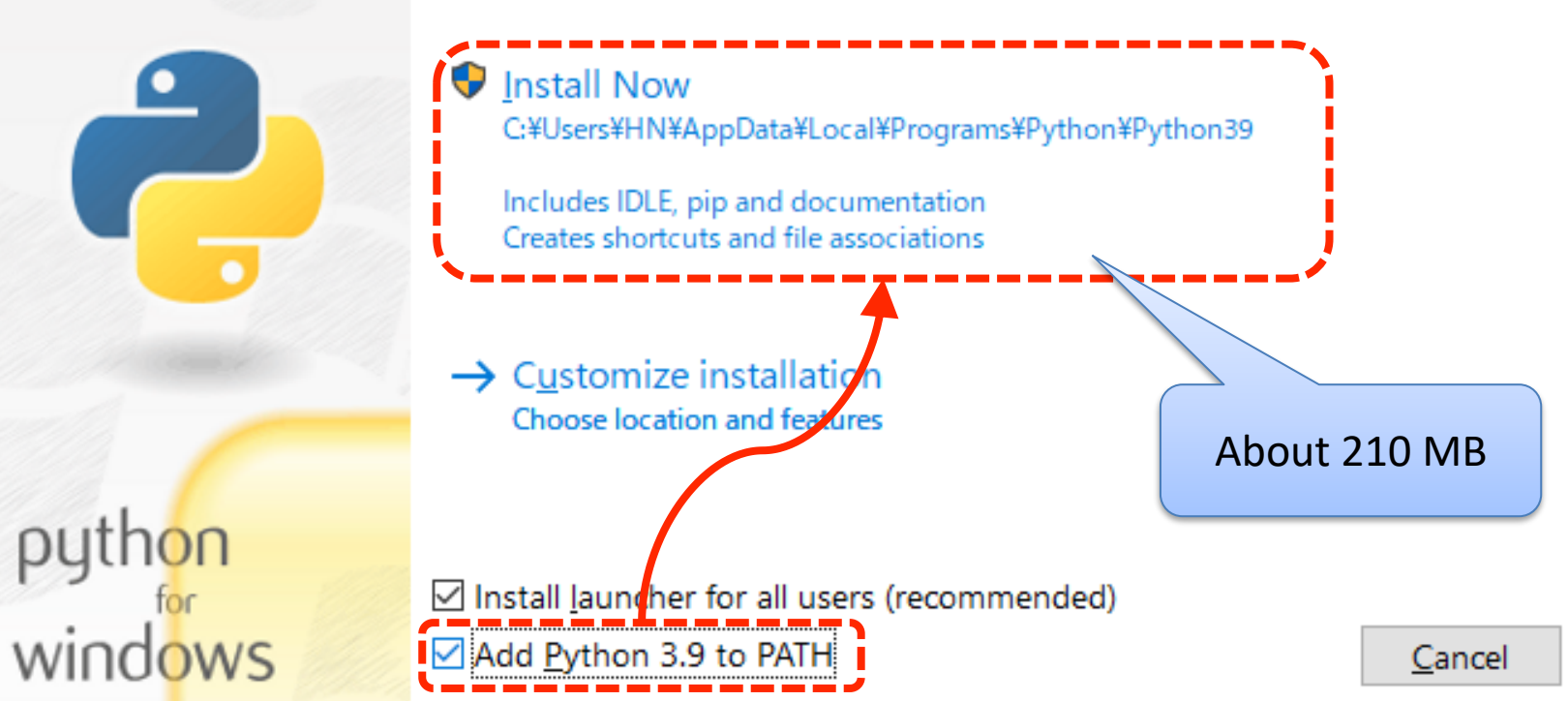

インストール終了

Python 3.9.7 (64-bit) Setup

python<br>windows

#### $\times$

共通

### Setup was successful

New to Python? Start with the online tutorial and documentation. At your terminal, type "py" to launch Python, or search for Python in your Start menu.

See what's new in this release, or find more info about using Python on Windows.

Close

## インストール状態の確認

共通

- "cmd.exe" (コマンドプロンプト)を実行
- "python" を入力して実行
- 数行のメッセージ中に表示されるバージョン を確認し、"exit()" と入力して実行し、終了す る。

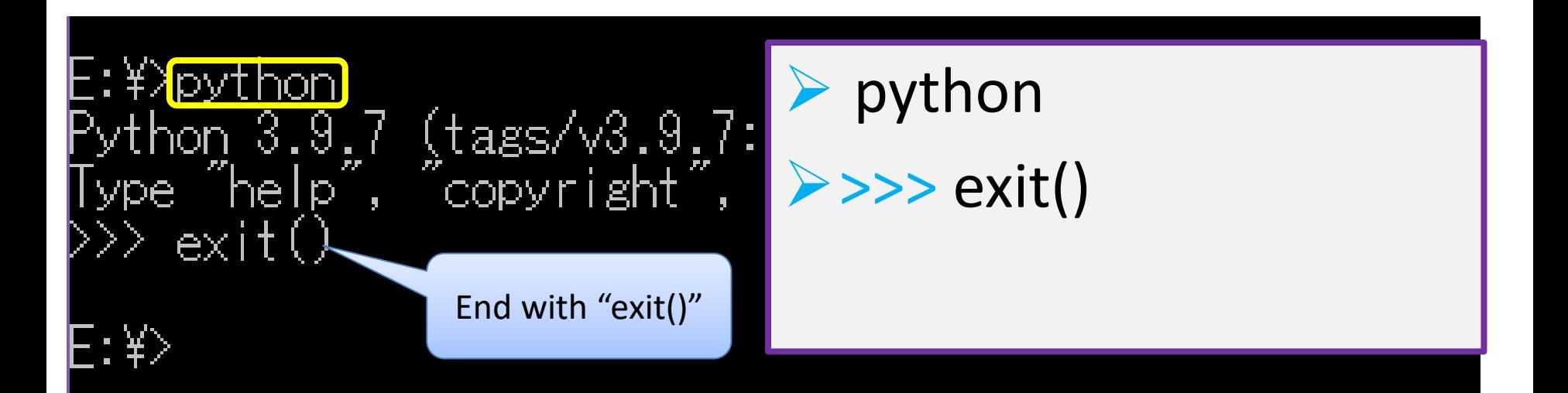

## Pythonの特定バージョンの インストールについて 『バージョン番号

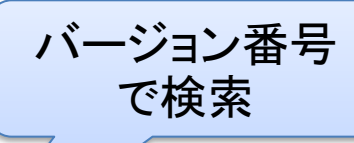

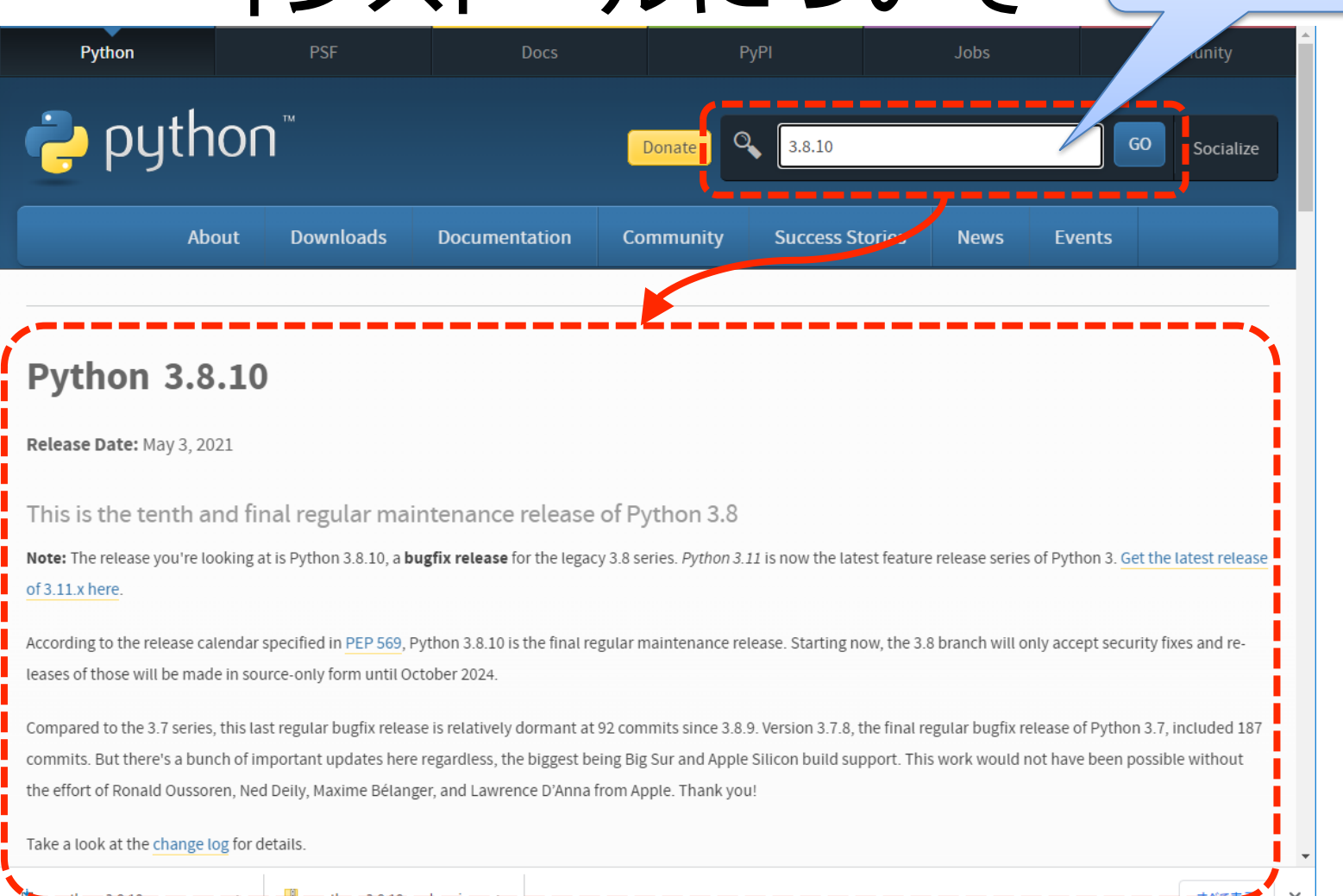

### 該当バージョン情報の下方 「Files」内から該当ファイルをダウンロード

### **Files**

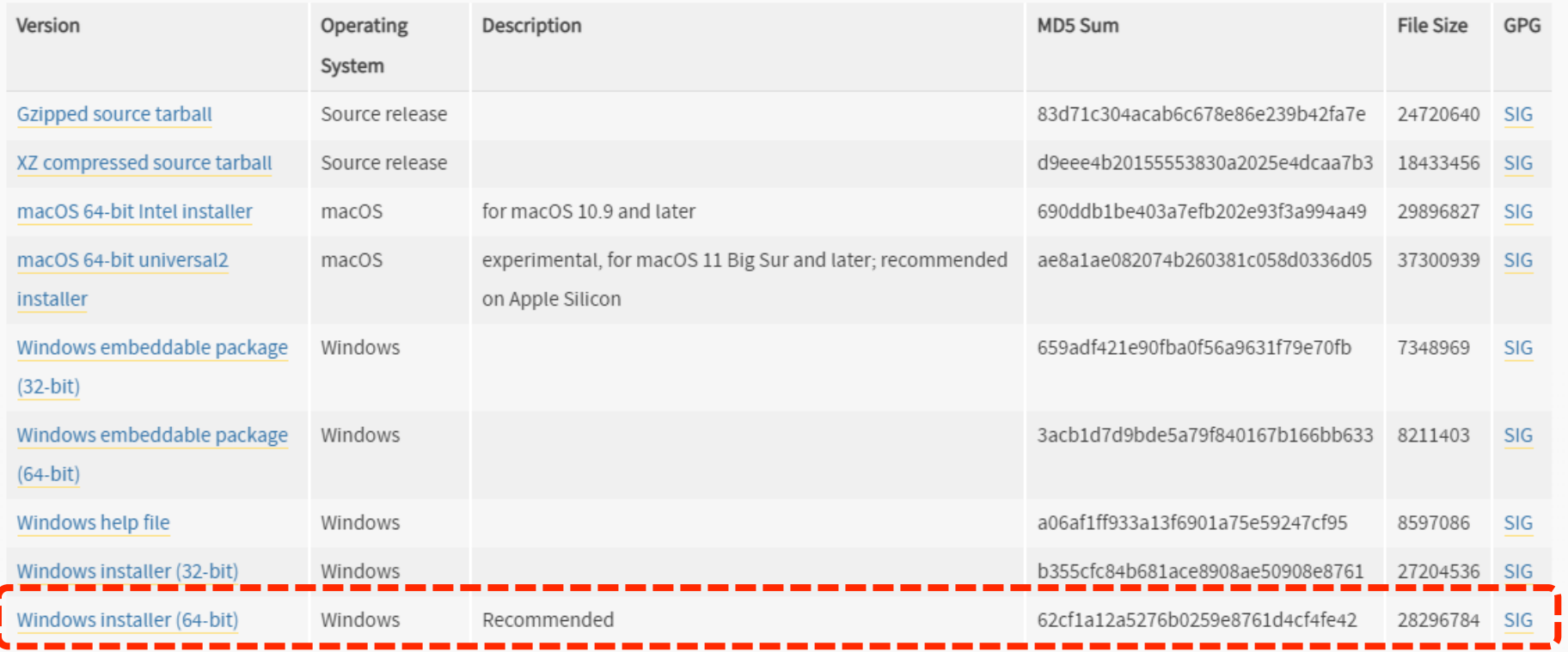

## 他のPythonのバージョンを 追加でインストールする場合(1)

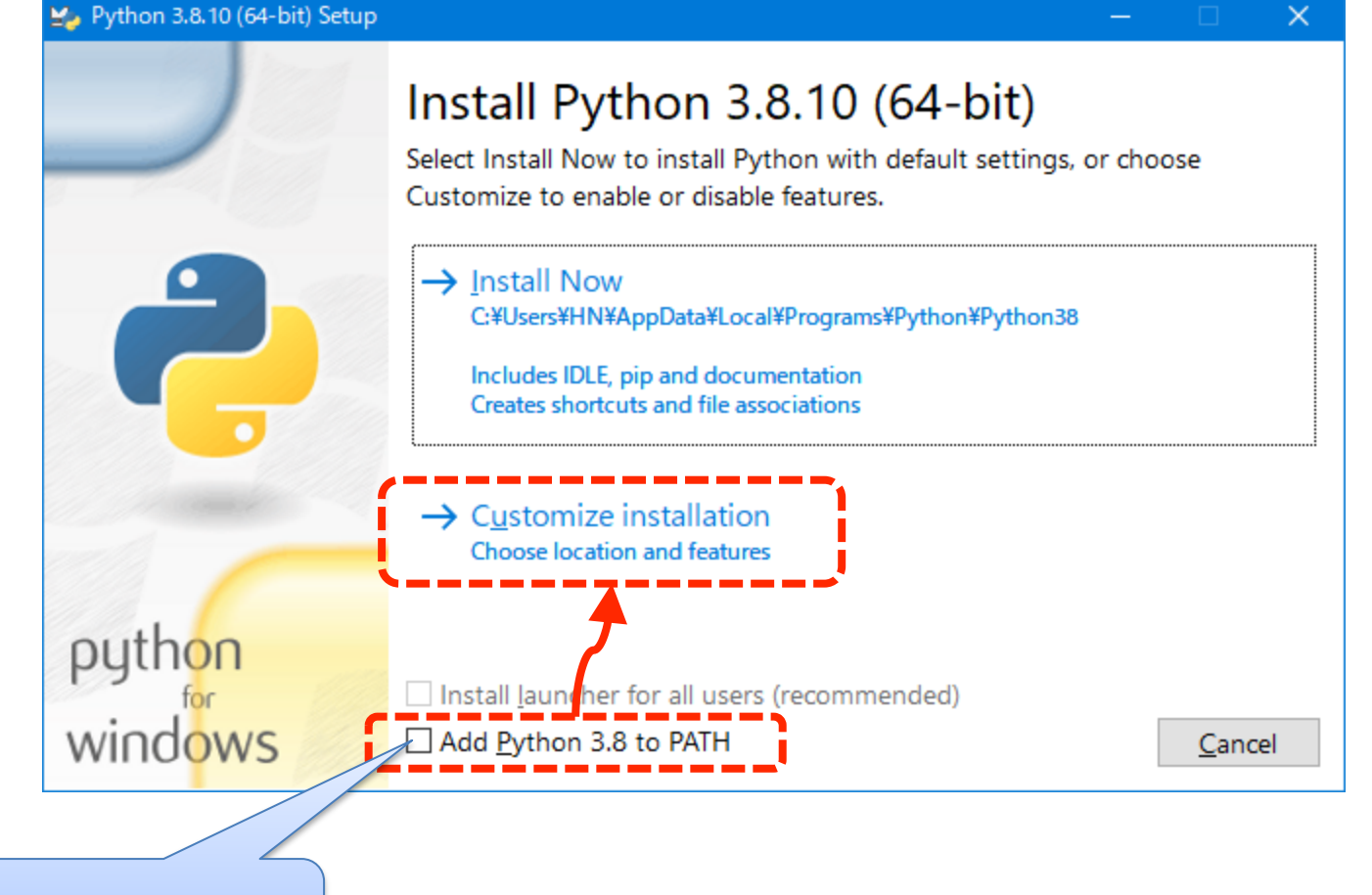

チェックを外す Pipenvを使って複数のPythonを利用する場合、あらかじめ該当 のPythonがインストールされている必要がある。 ※pipenv以外のvenv環境を利用する方法では不要な場合もある。

## 他のPythonのバージョンを 追加でインストールする場合(2)

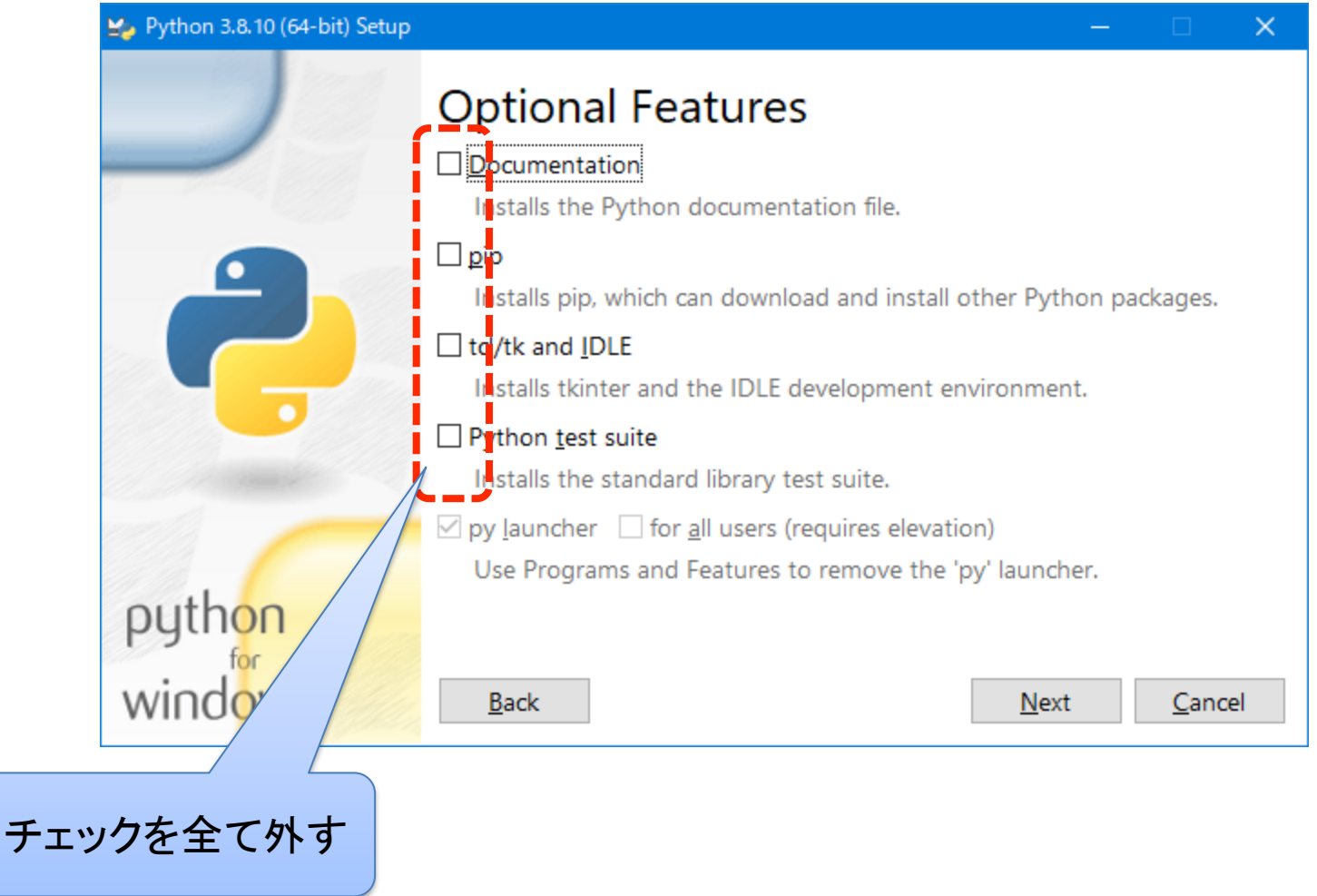

## 他のPythonのバージョンを 追加でインストールする場合(3)

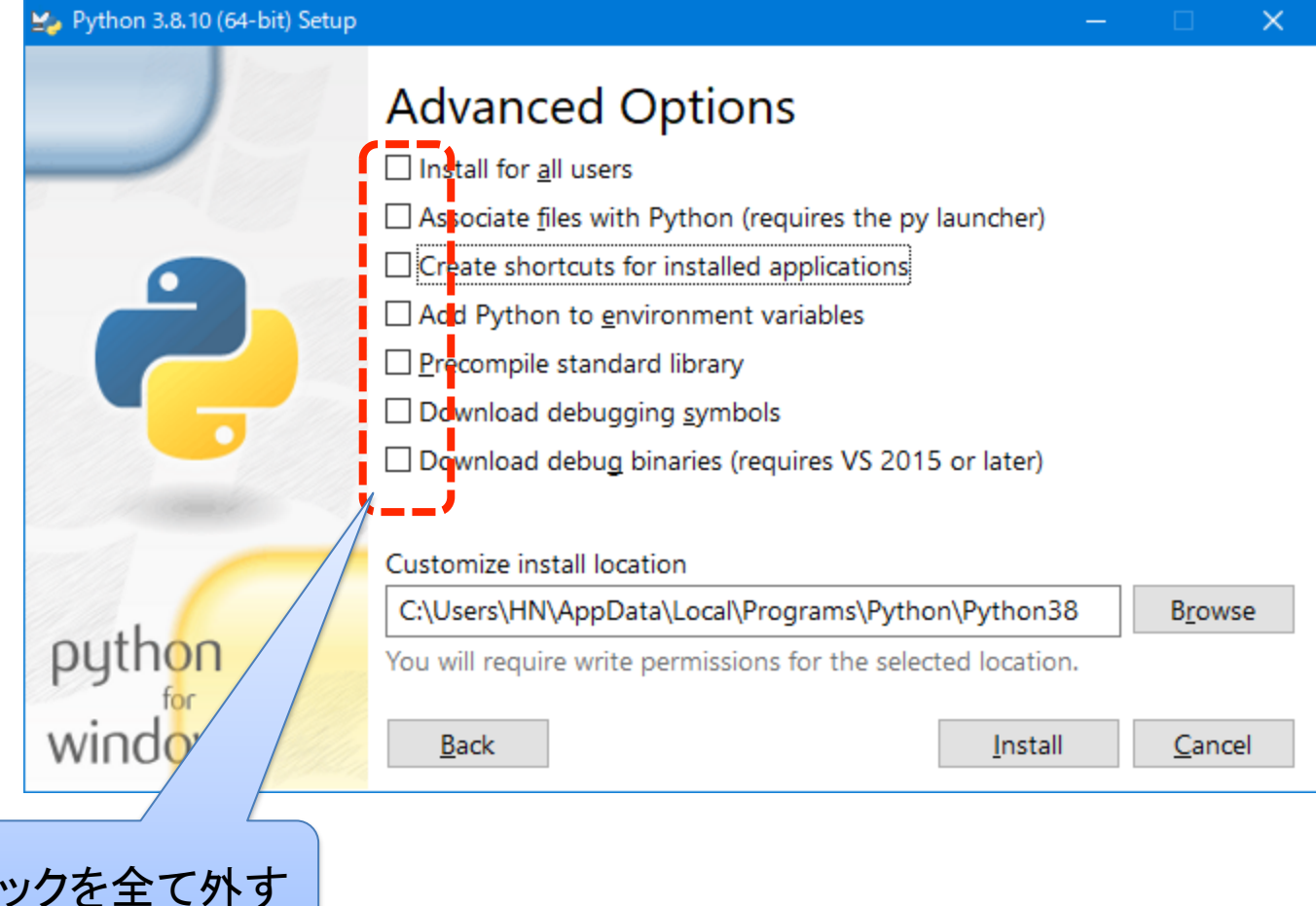

## 他のPythonのバージョンを 追加でインストールする場合(4)

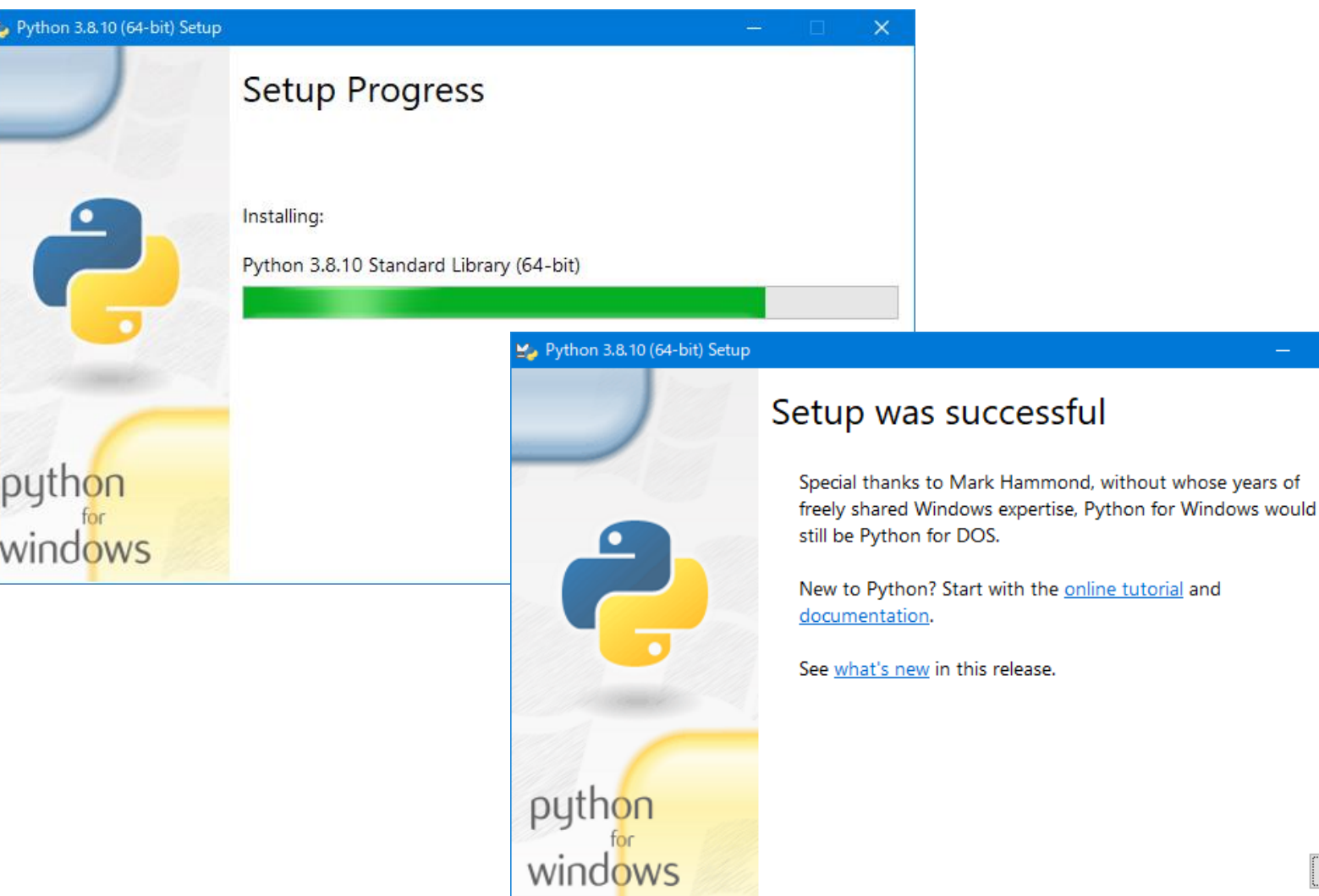

 $\times$ 

pipのアップグレード

共通

### $\triangleright$  python -m pip install --upgrade pip

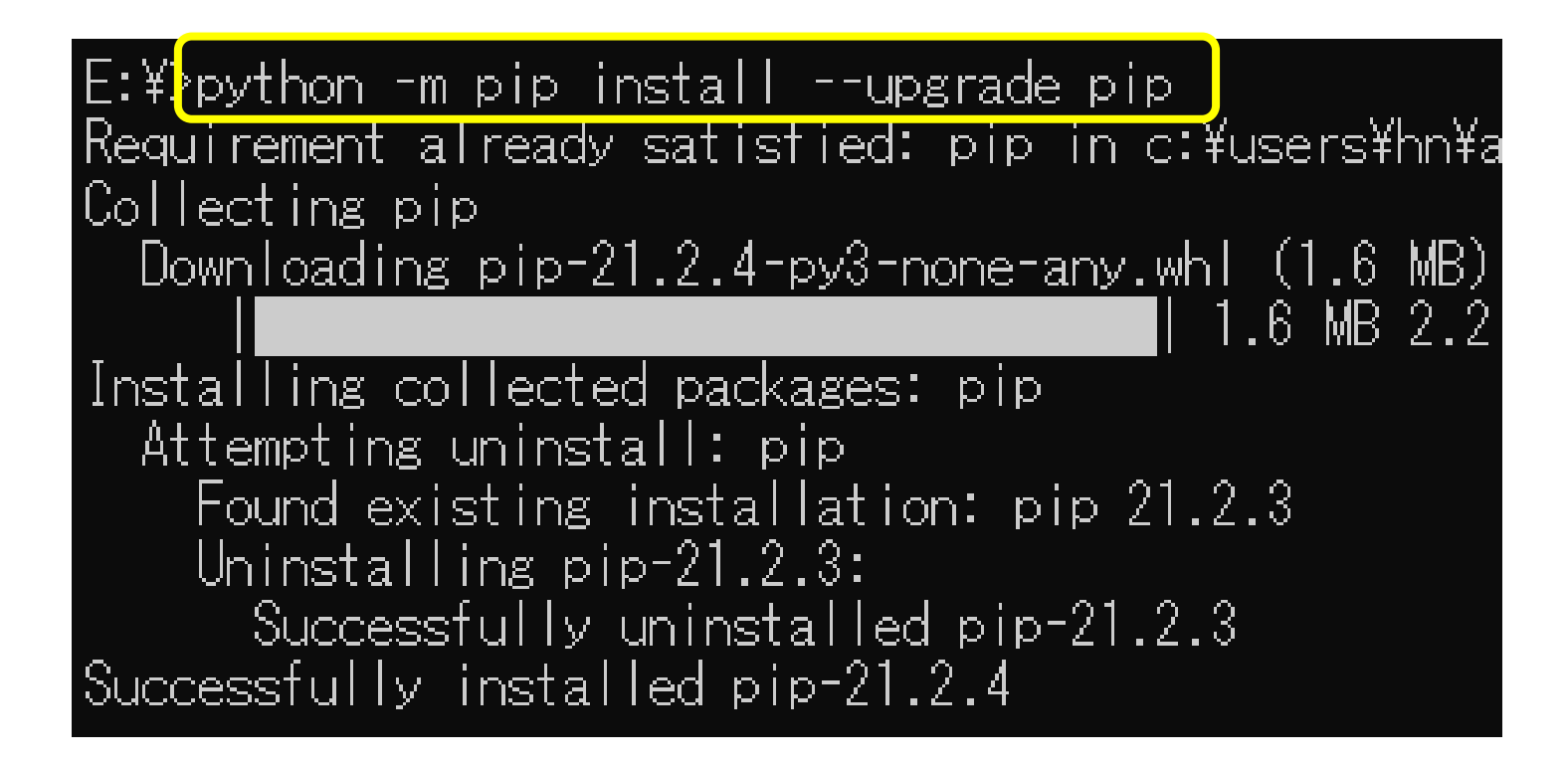

# 初めてpipenvを使う場合

共通

• pipenvをpipを使ってインストール

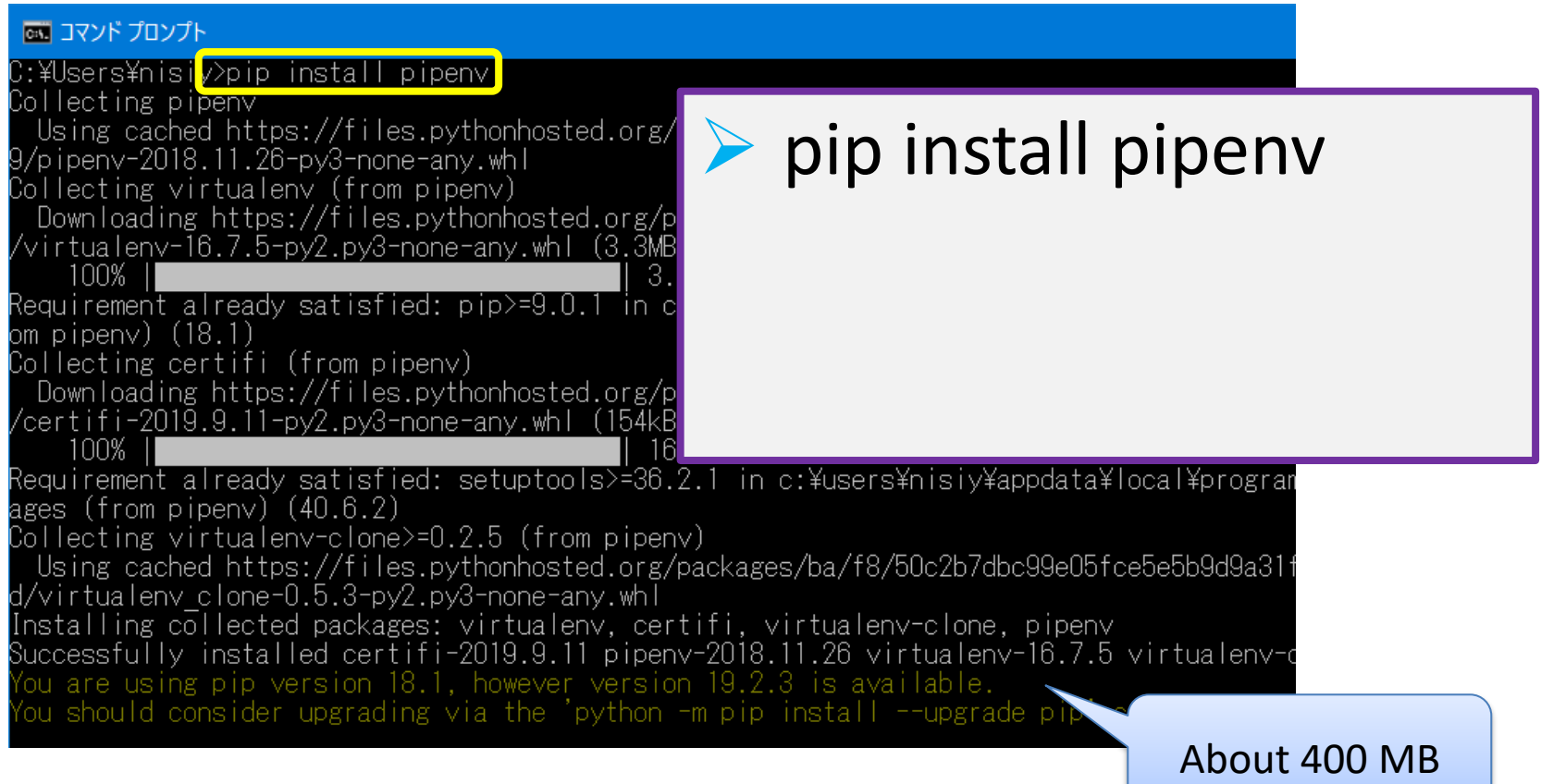

### 既にpipenvを使っている場合 念のため、pipenvをアップデートする 共通

### ➢pip install -U pipenv

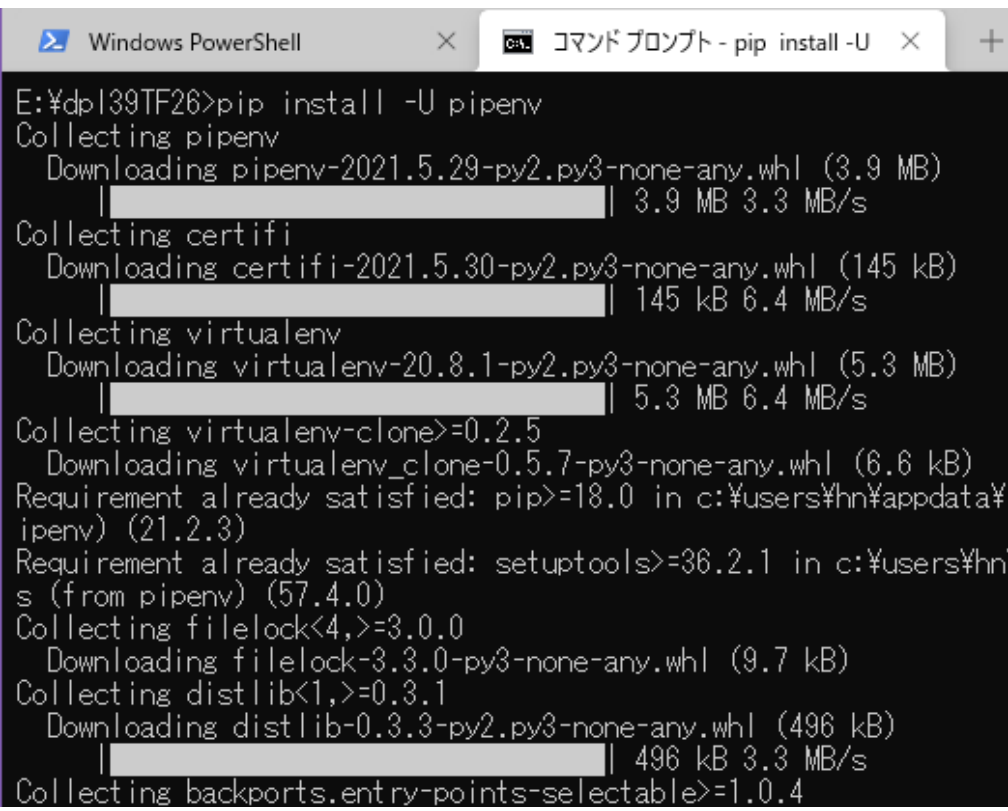

## pipenvの環境変数設定

.venvという仮想用フォルダを作業領域内部に作る設定

共通

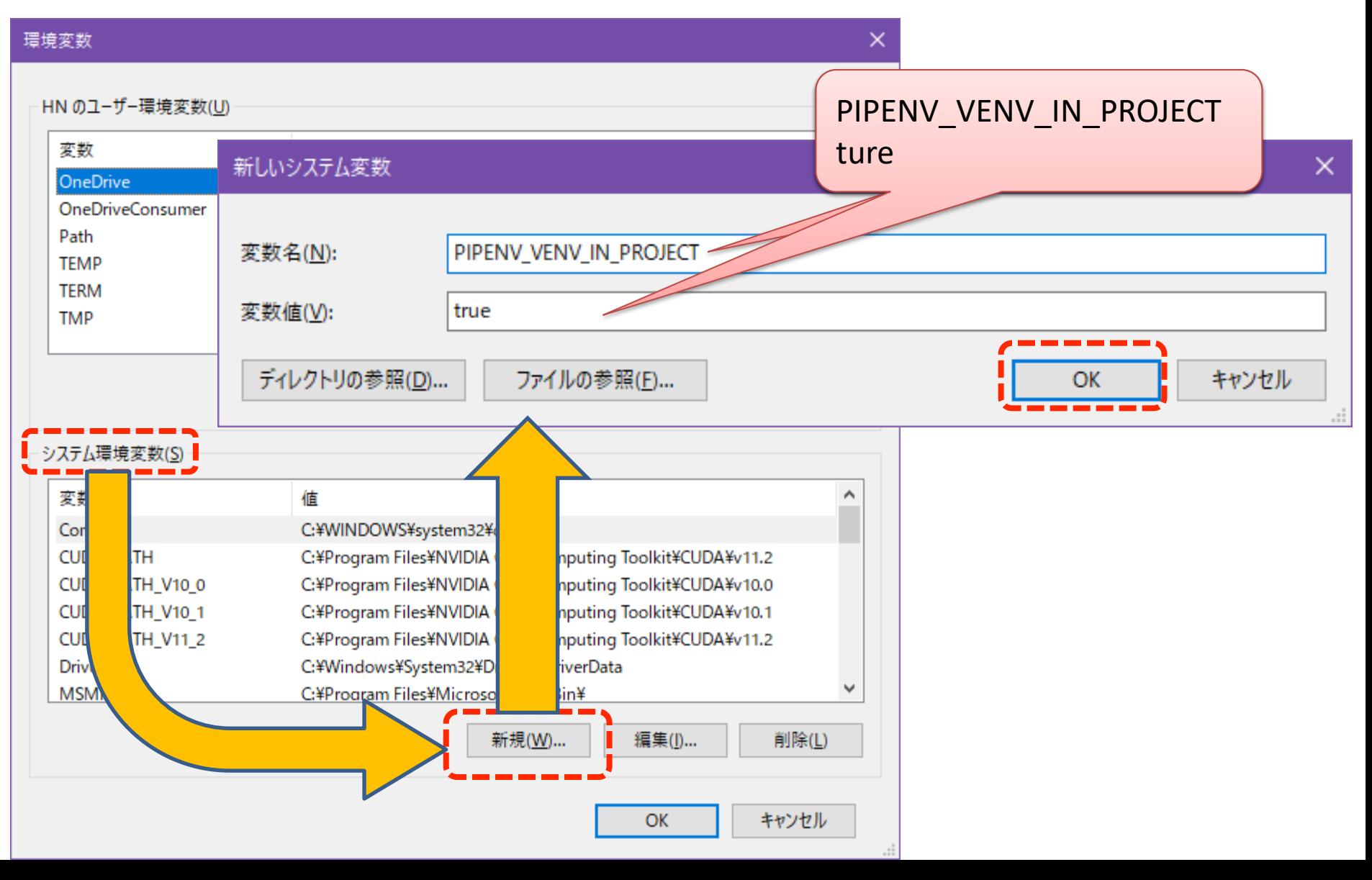

### サブディレクトリを作成して移動し、"pipenv install"を実施

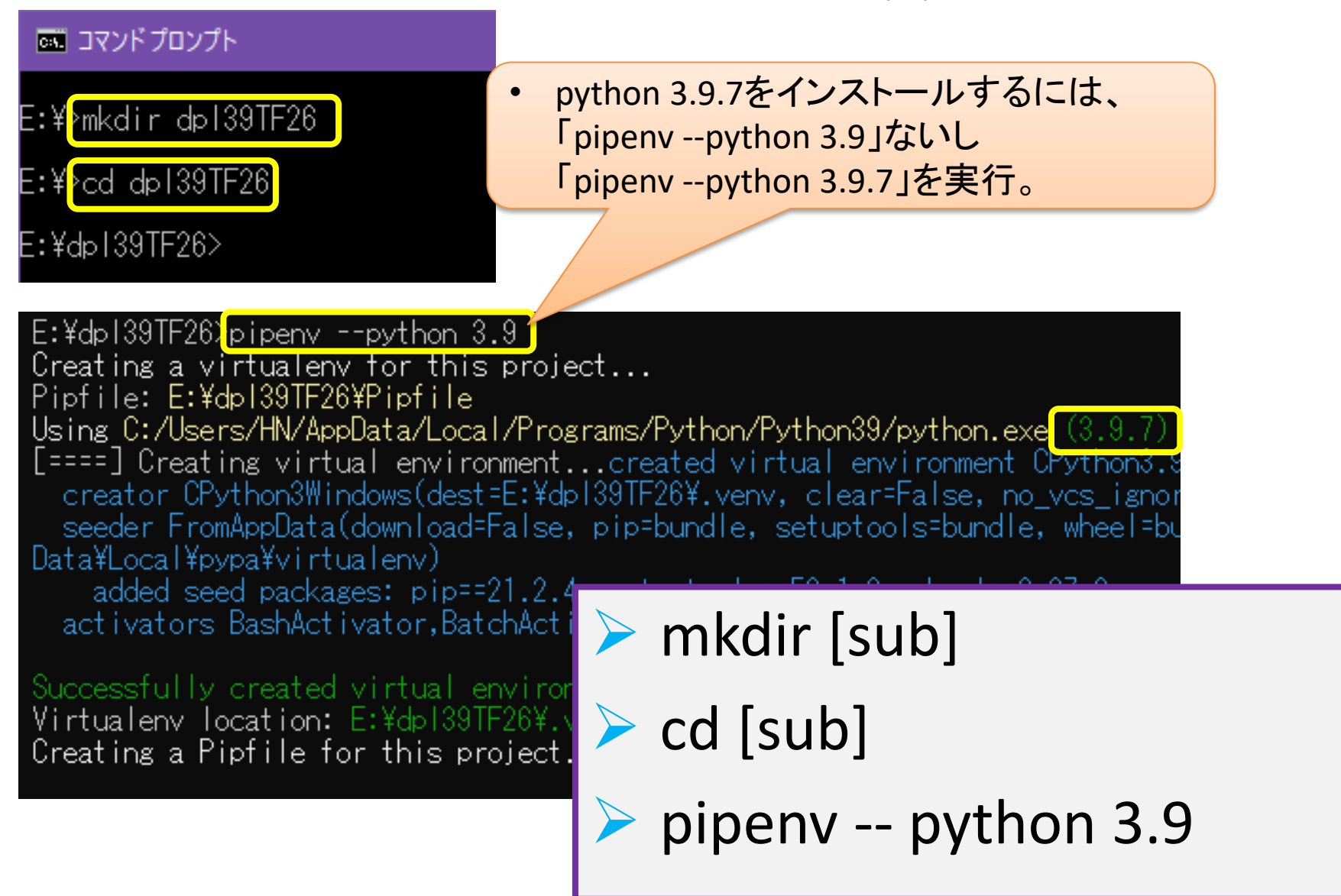

## TensorFlow-GPU関連の Pipenv仮想環境構築

※PyTorch関連のPipenv仮想環境構築は 下記PDFを参照して下さい。 [https://www5.dent.niigata](https://www5.dent.niigata-u.ac.jp/~nisiyama/grad/Pipenv-PyTorch.pdf)[u.ac.jp/~nisiyama/grad/Pipenv-PyTorch.pdf](https://www5.dent.niigata-u.ac.jp/~nisiyama/grad/Pipenv-PyTorch.pdf)

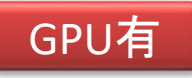

## GPU利用時 tensorflow-gpuのインストール

- 例えば、2.6.0をインストールする場合
- $\triangleright$  pipenv install tensorflow-gpu==2.6.0

E:\dpl39TF26\pipenv\_install\_tensorflow-gpu==2.6.0 Installing tensorflow-gpu==2.6.0... Adding tensorflow-gpu to Pipfile's [packages]... Installation Succeeded Pipfile.lock not found, creating... [Locking [dev-packages] dependencies... Locking [packages] dependencies... Locking...Building requirements... Resolving dependencies... Success ! Updated Pipfile.lock (424499)! Installing dependencies from Pipfile.lock (424499)... == 0/0 - 00:00:00 To activate this project's virtualeny, run pipeny shell. Alternatively, run a command inside the virtualeny with pipeny run.

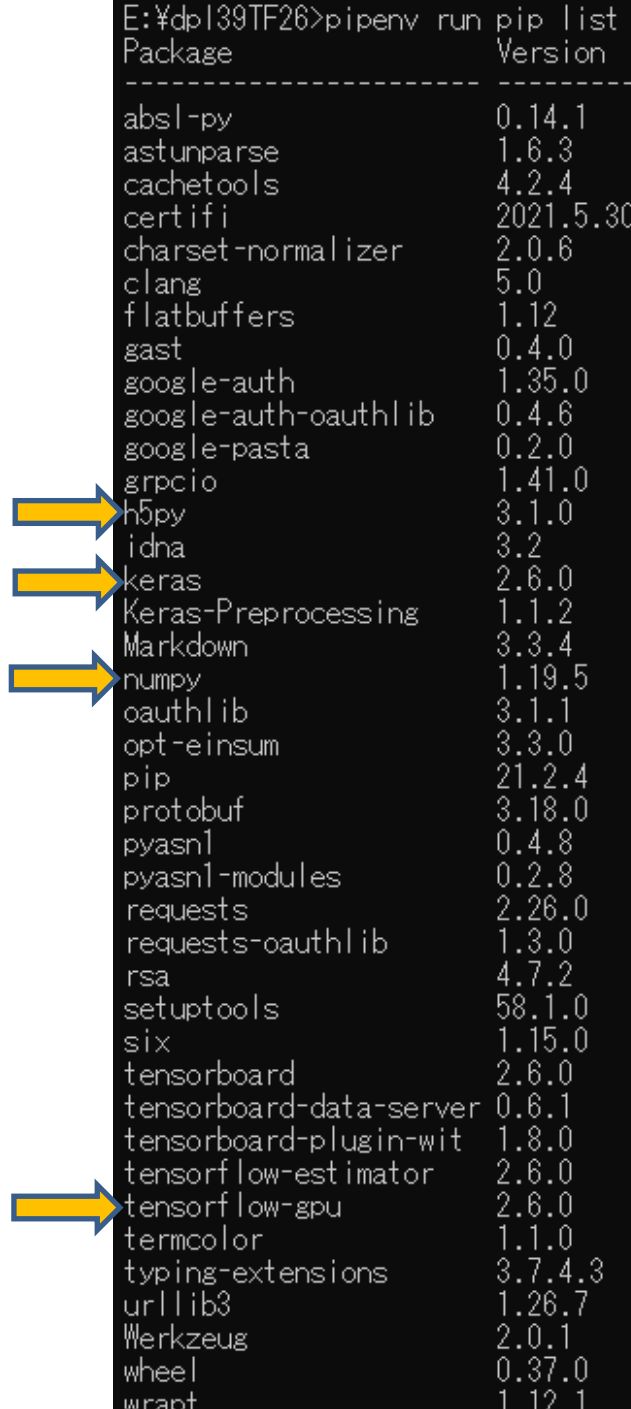

tensorflow-gpuをインストール後の状況  $\triangleright$  pipenv run pip list でリストアップしたもの

GPU有

tensorflow-gpuをインストールすると 自動的に h5py keras numpy がインストールされている。

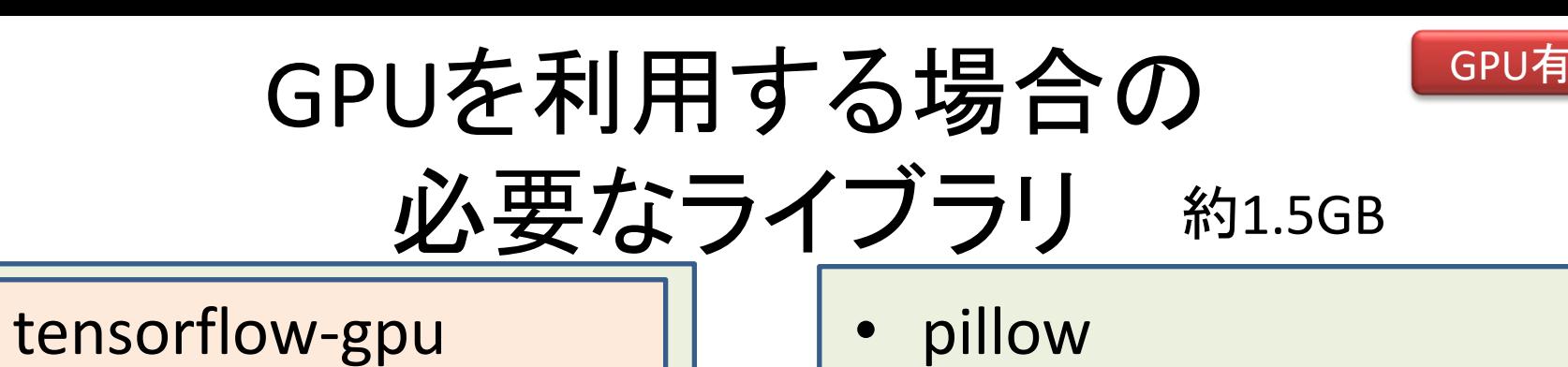

- numpy  $*$
- keras<sup>\*</sup>
- h5py<sup>\*</sup>
- jupyter
- matplotlib
- pandas

• opencv-python

• scikit-learn

- scipy
- cython
- pydicom

※「tensorflow」をインストールすると、numpy, keras, h5pyが自動的にインストールされる。

「keras」のバージョンが「2.2.4」を超える場合は、古いPythonソースコードの「import keras」を 「from tensorflow import keras」に変更し、また「from keras.XXX import XXX」を「from tensorflow.keras.XXX import」に変更する必要がある。

済

<https://www.tensorflow.org/guide/keras>

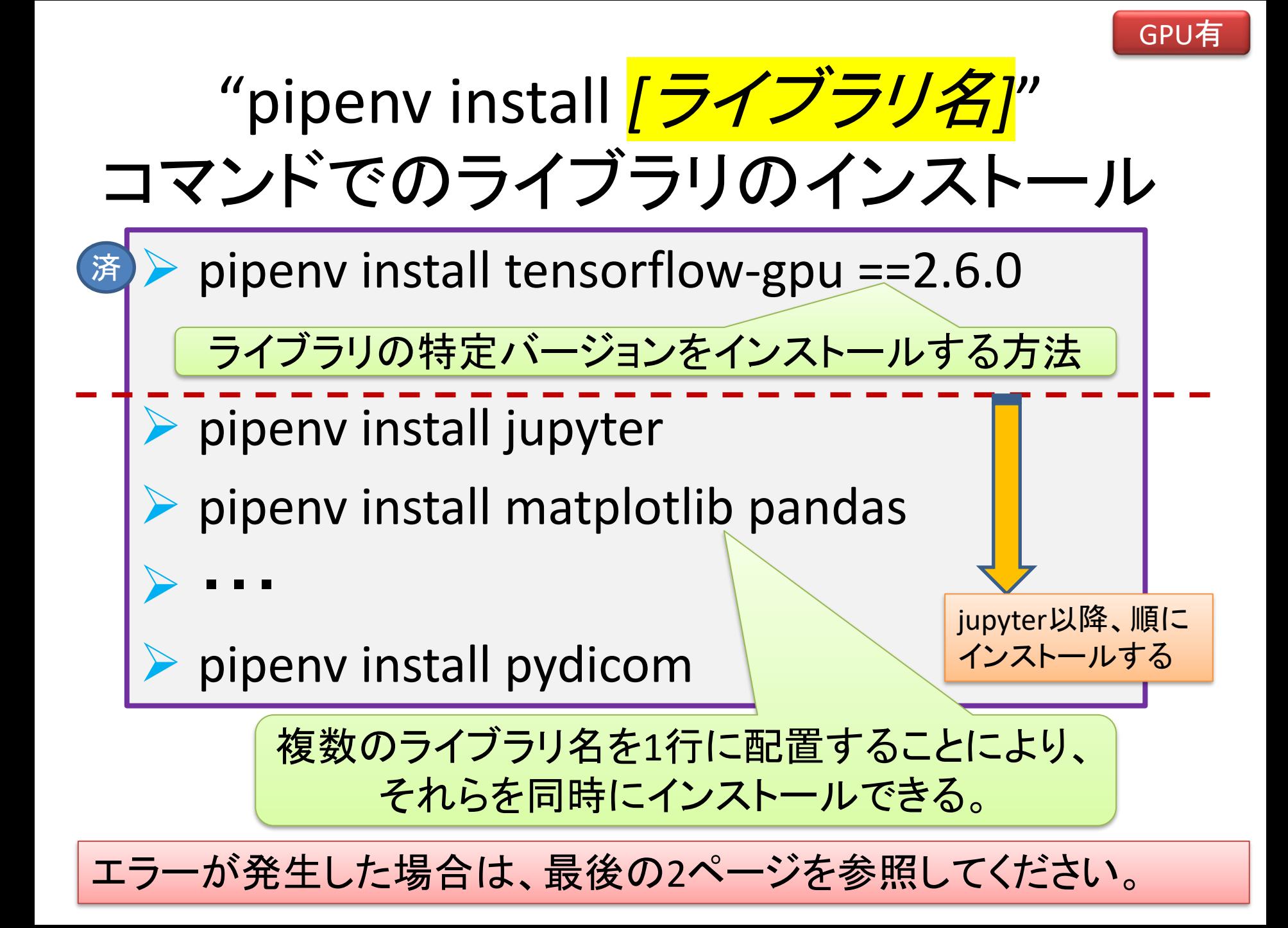

## 例, "jupyter" ライブラリの "pipenv"環境へのインストール

共通

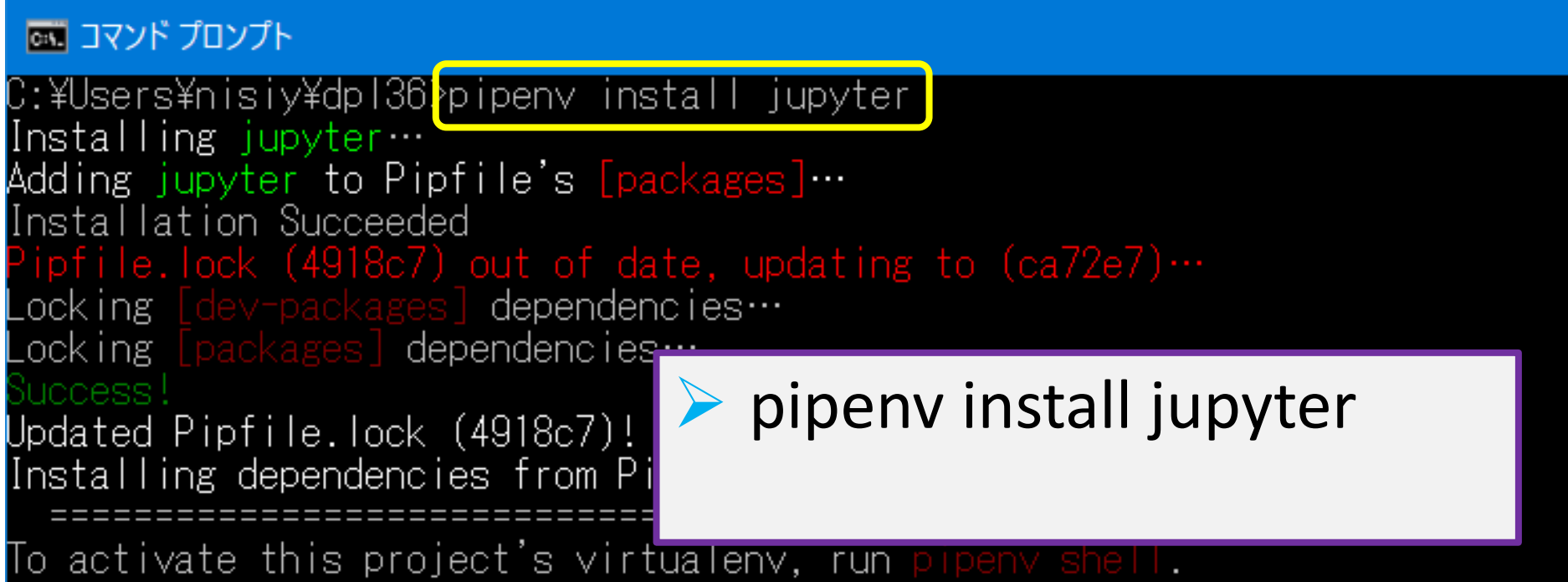

Alternatively, run a command inside the virtualeny with pipeny run.

C:¥Users¥nisiy¥dpl36>

### インストールし終えた ライブラリの一覧確認方法

共通

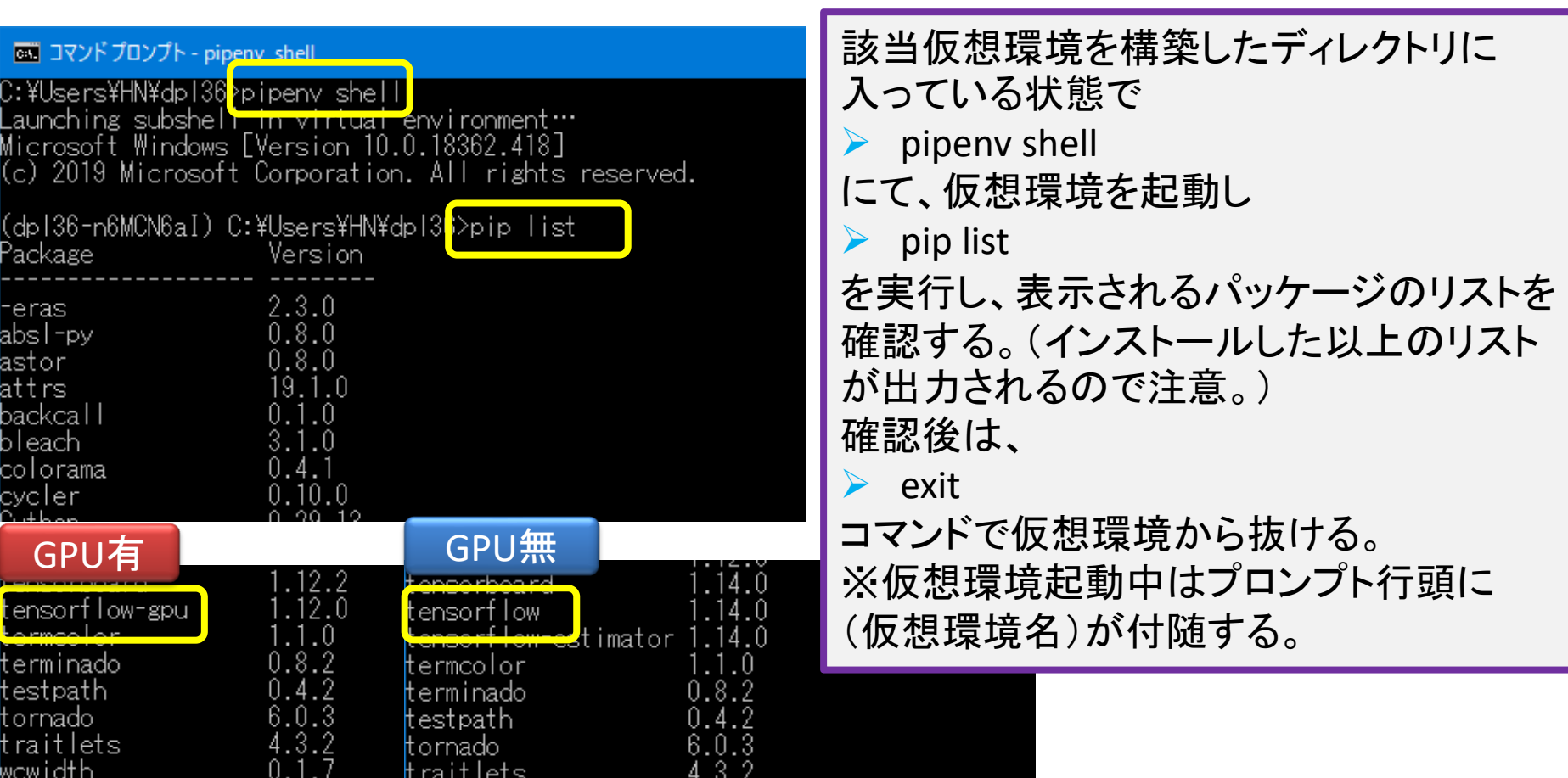

(dp136-wo-gpu-66WSIfDe)<mark>|C:¥Users¥HN¥dp136-wo-gp</mark>u>exit

C:¥Users¥HN¥dp136-wo-gpu>\_

# 【注意】protobufライブラリ関連

共通

• protobufライブラリのバージョンが新しいとtensorflowライブラリを読み込 んだ直後に下記のエラーが出ることがあります。プロトコルバッファーが 大幅更新された影響であり、互換性重視で稼働させる場合protobufを 3.19.6に固定する必要があります。

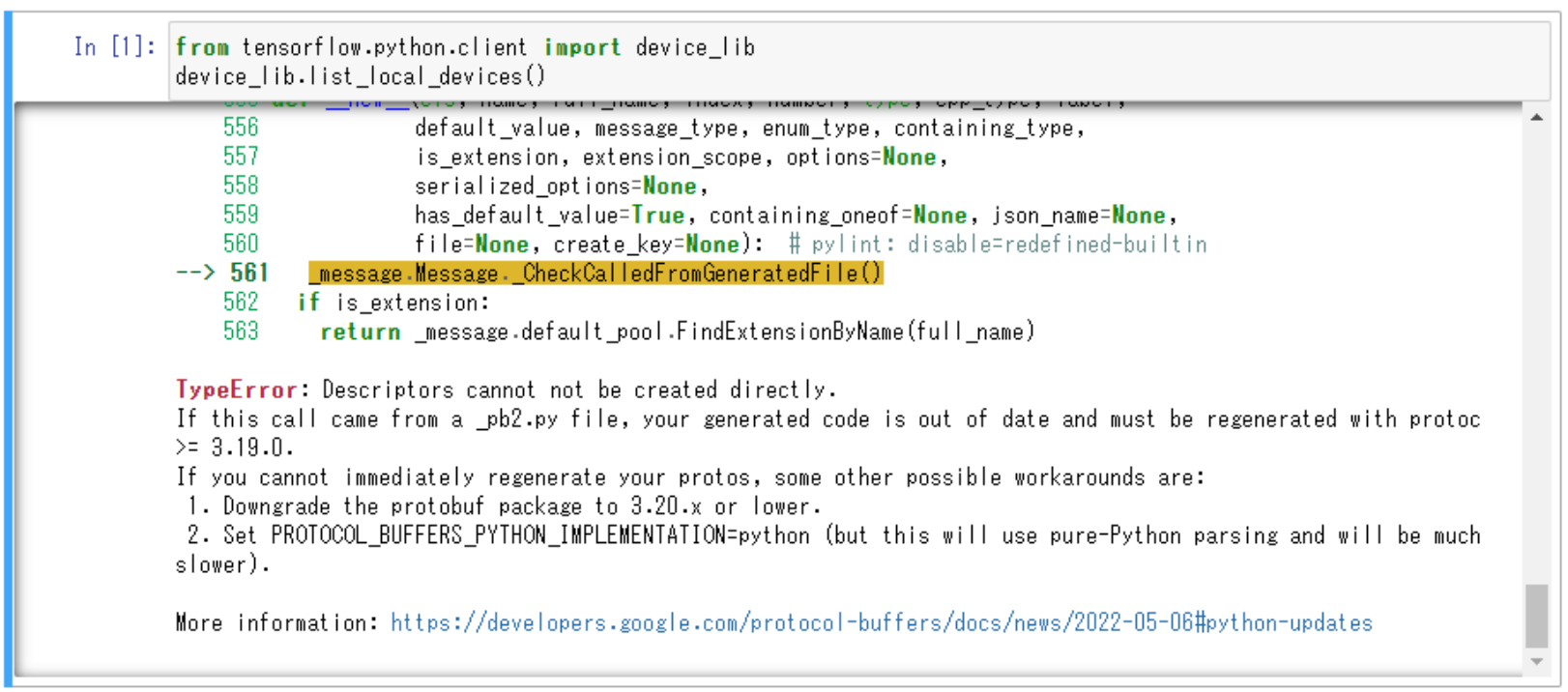

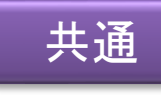

### "pipenv run jupyter notebook" で実行する。

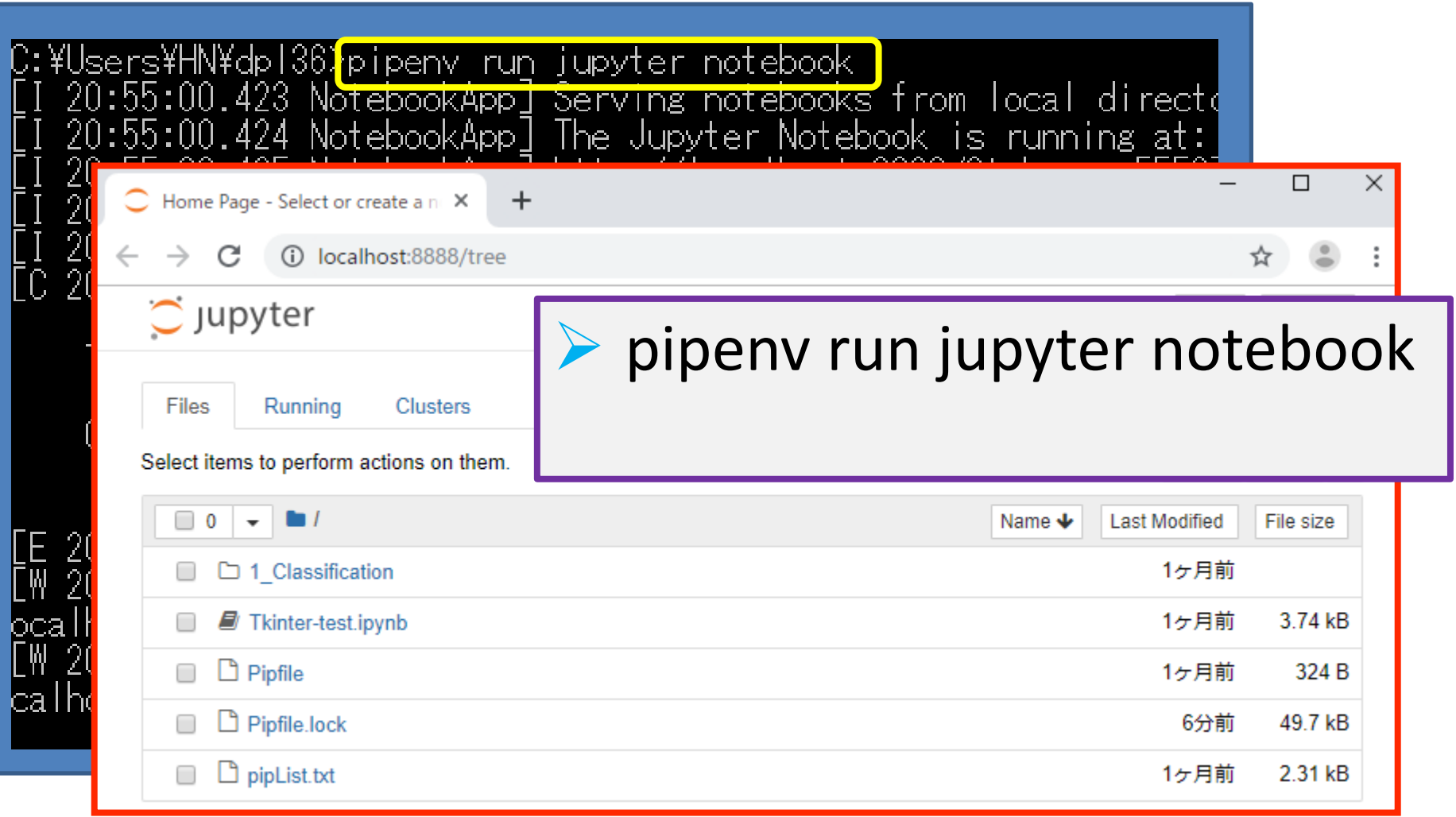

## TensorFlow-GPU利用時注意点(1)

- Tensorflow-GPU 1.12.0にて、バージョン「2.2.4」 の「keras」をインストールできず、「2.2.4」を超え る場合は、「keras in tensorflow」(「2.1.6-tf」の バージョン)を使用する必要がある。
- この場合、Pythonソースコードの下記の変更が 必要(jupyter notebook内部の置換コマンドで一 斉に変更可能)
	- 変換前)import keras
		- 変換後)from tensorflow import keras
	- 変換前)from keras.XXX import YYY
		- 変換後)from tensorflow.keras.XXX import YYY

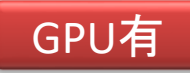

### TensorFlow-GPU利用時注意点(2)

- 特殊な変更が必要となるもの
	- 変換前本文中)keras.utils.np\_utils.XXX
	- 変換後の本文中)np\_utils.XXX
	- 変換後のライブラリ読み込み(冒頭)に追加
		- from tensorflow.python.keras.utils import np\_utils

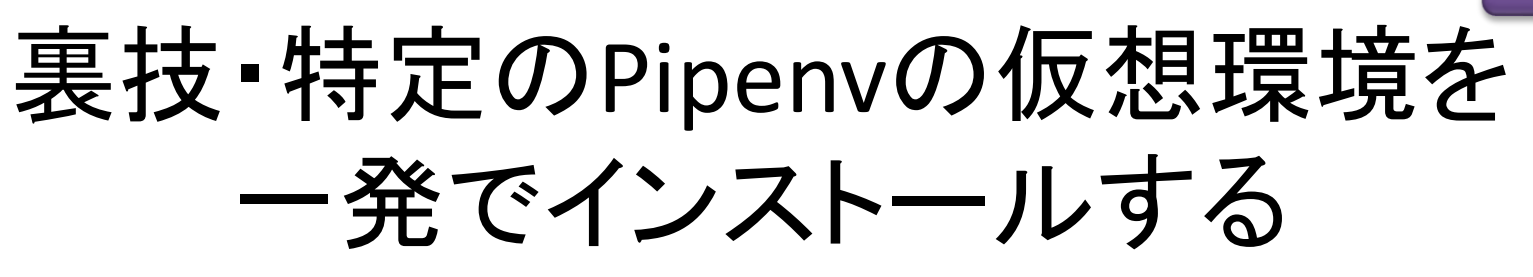

共通

- 一度インストール終了したPipenvの仮想環境 については、pipfileに設定内容が入っている。
- 設定済みのpipfileを新規の別フォルダにコ ピーし、同フォルダにて「pipenv install」とすれ ば、同一の仮想環境が構築される。
- 下記に、「Python=3.10、tensorflowgpu=2.10.0、protobuf=3.19.6」にて設定した pipfileを置いておきます。
- https://github.com/aujinen/colab tfbook

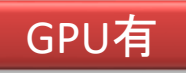

# 【注意】TensorFlow-GPUの今後

- TensorFlow-GPU2.11がpipenvでインストール できなかった理由が分かった。
- 下記記事に詳しい。
	- 「TensorFlow2.11からはWindows用のGPU対応ビ ルドがpipで配布されないらしい」 端の知識の備忘録(hashicco)2022-12-28
	- [https://hashicco.hatenablog.com/entry/2022/12/](https://hashicco.hatenablog.com/entry/2022/12/28/180035) [28/180035](https://hashicco.hatenablog.com/entry/2022/12/28/180035)

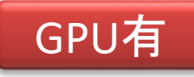

タスクマネージャーでの

GPU稼働状況の確認

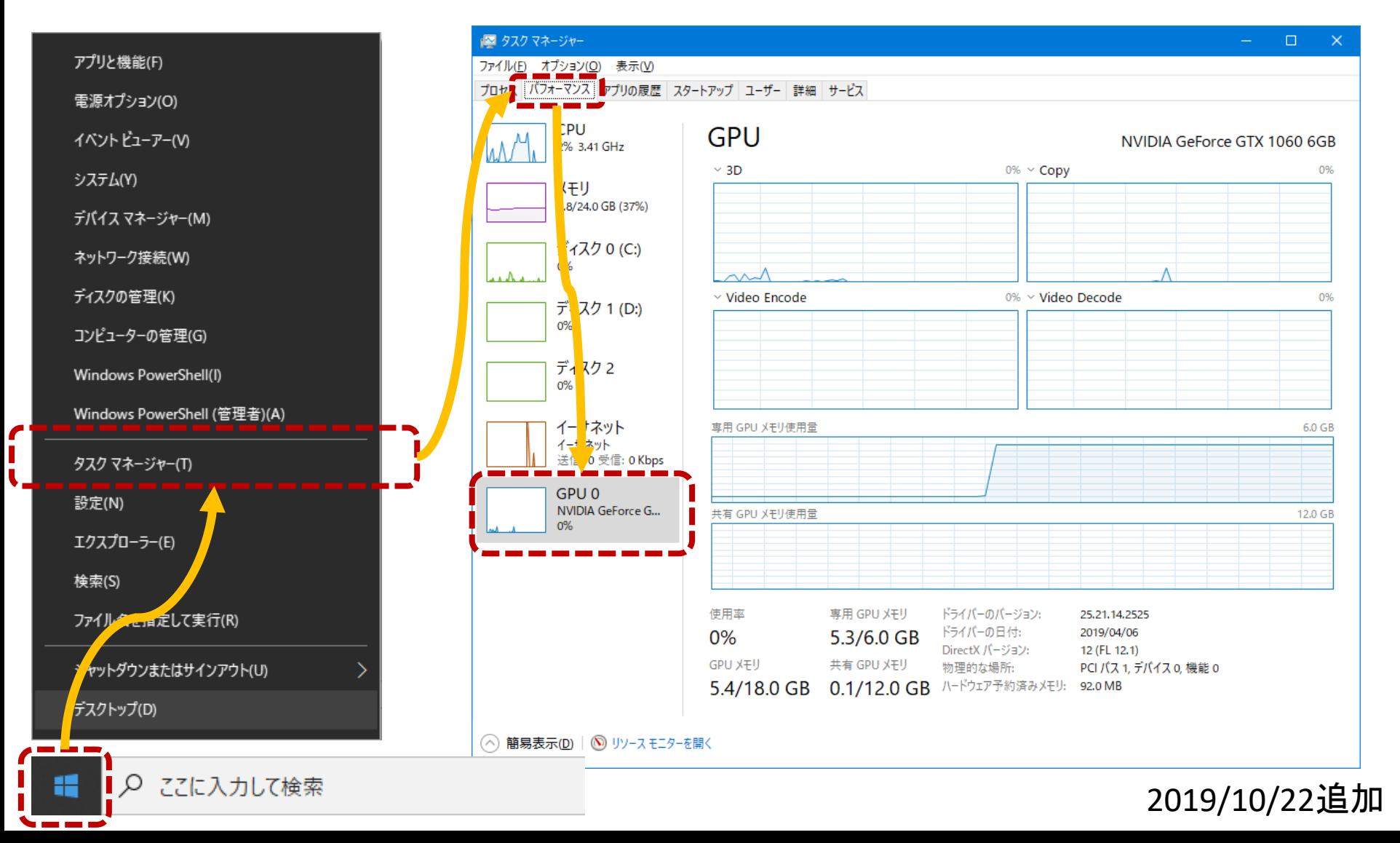

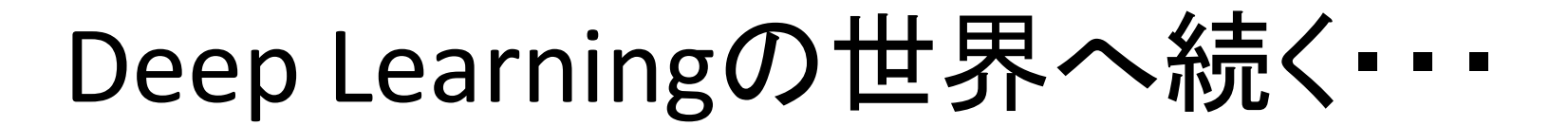

共通

(次の2ページはインストールエラー用)

### もし、インストール時に下記のようなエラーが出た場合、 ライブラリをアンインストールして、再度インストールしなおす…

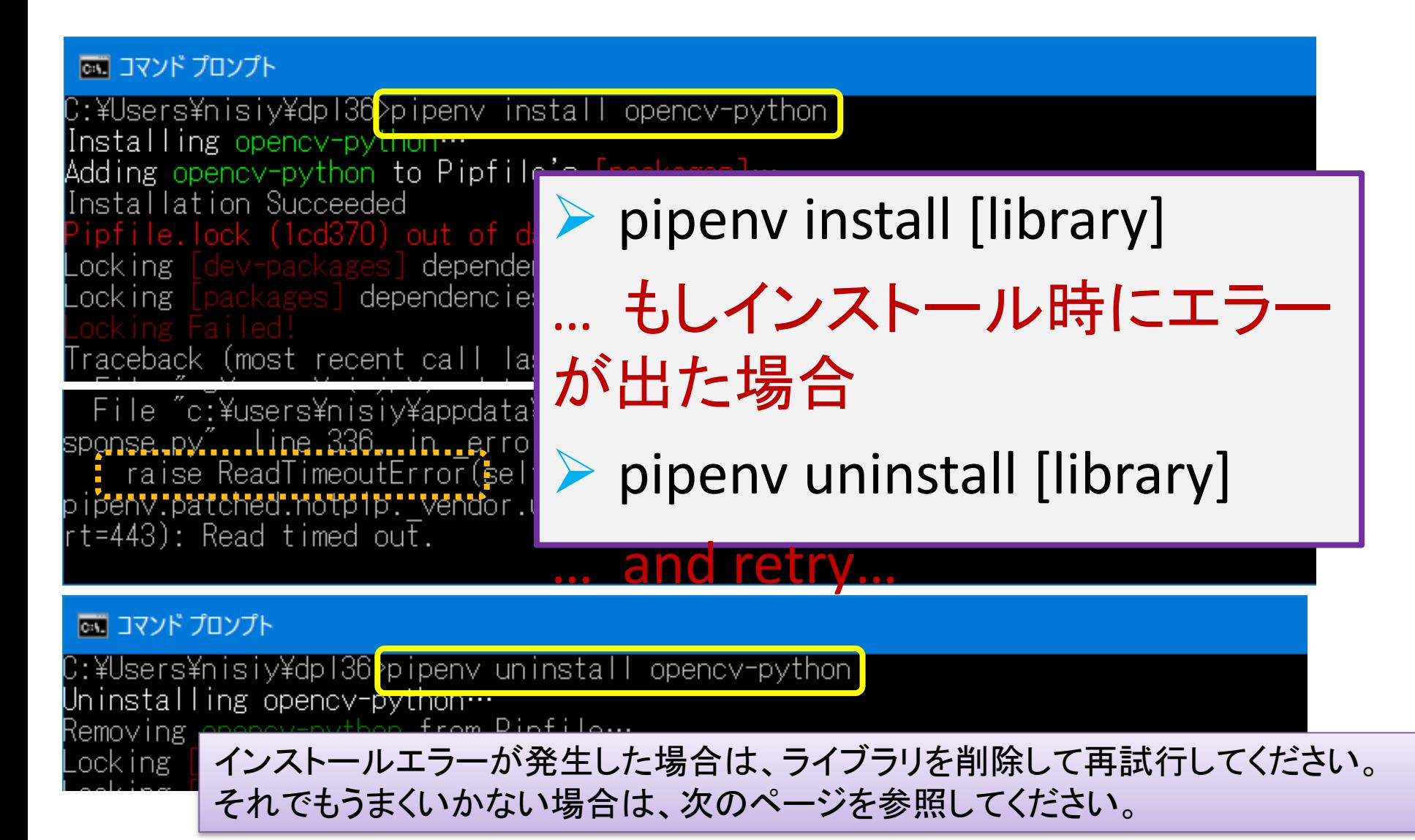

### エラー表示の最終行をチェックし、例えば 「ReadTimeoutError」であれば、下記のようなサイトを 検索して対処 共通

- 英語版
	- <https://github.com/pypa/pipenv/issues/3110>
	- <https://github.com/pypa/pipenv/issues/1274>
- 日本語版
	- [http://pynote.hatenablog.com/entry/python\\_ubu](http://pynote.hatenablog.com/entry/python_ubuntu_pipenv#pexpectexceptionsTIMEOUT-%E3%82%A8%E3%83%A9%E3%83%BC) ntu pipenv#pexpectexceptionsTIMEOUT-[%E3%82%A8%E3%83%A9%E3%83%BC](http://pynote.hatenablog.com/entry/python_ubuntu_pipenv#pexpectexceptionsTIMEOUT-%E3%82%A8%E3%83%A9%E3%83%BC)
	- [https://qiita.com/kazetof/items/b18b225b7a3143](https://qiita.com/kazetof/items/b18b225b7a3143514485) [514485](https://qiita.com/kazetof/items/b18b225b7a3143514485)

# Pipenv VS-code関連資料の一部

- pipでアップデートするときのコマンド pip update
	- [https://qiita.com/HyunwookPark/items/242a8ceea65](https://qiita.com/HyunwookPark/items/242a8ceea656416b6da8) [6416b6da8](https://qiita.com/HyunwookPark/items/242a8ceea656416b6da8)
- Windowsマシン上でVisual Studio Codeとpipenv を使ってPythonの仮想実行環境を構築する方法 (Jupyter notebookも)
	- [https://qiita.com/d](https://qiita.com/d-kitamura/items/3b8c4ac362668cac6e75)[kitamura/items/3b8c4ac362668cac6e75](https://qiita.com/d-kitamura/items/3b8c4ac362668cac6e75)
- Pipenvことはじめ
	- [https://qiita.com/shinshin86/items/e11c1124e3e2e74](https://qiita.com/shinshin86/items/e11c1124e3e2e74556b8) [556b8](https://qiita.com/shinshin86/items/e11c1124e3e2e74556b8)

## 仮想環境でのVS-Code起動方法

- 仮想環境構築したフォルダで
	- code .
	- を実行する。